# **KONY DIGITAL BANKING APPLICATION**

*Project report submitted in partial fulfilment of the requirement for the degree of* 

# **BACHELOR OF TECHNOLOGYIN COMPUTER SCIENCE AND ENGINEERING**

By

RISHABHCHAUHAN (151350)

# UNDER THE GUIDANCE OF

## Mr.RAMENDRA UMRAV

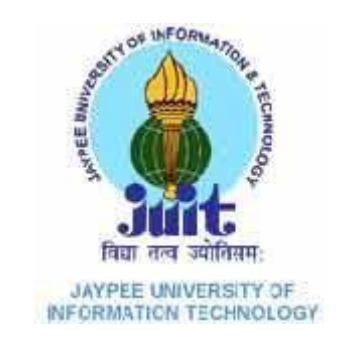

Department of Computer Science & Engineering and Information Technology

**Jaypee University of Information Technology Waknaghat, Solan-173234, Himachal Pradesh** 

# **TABLE OF CONTENTS**

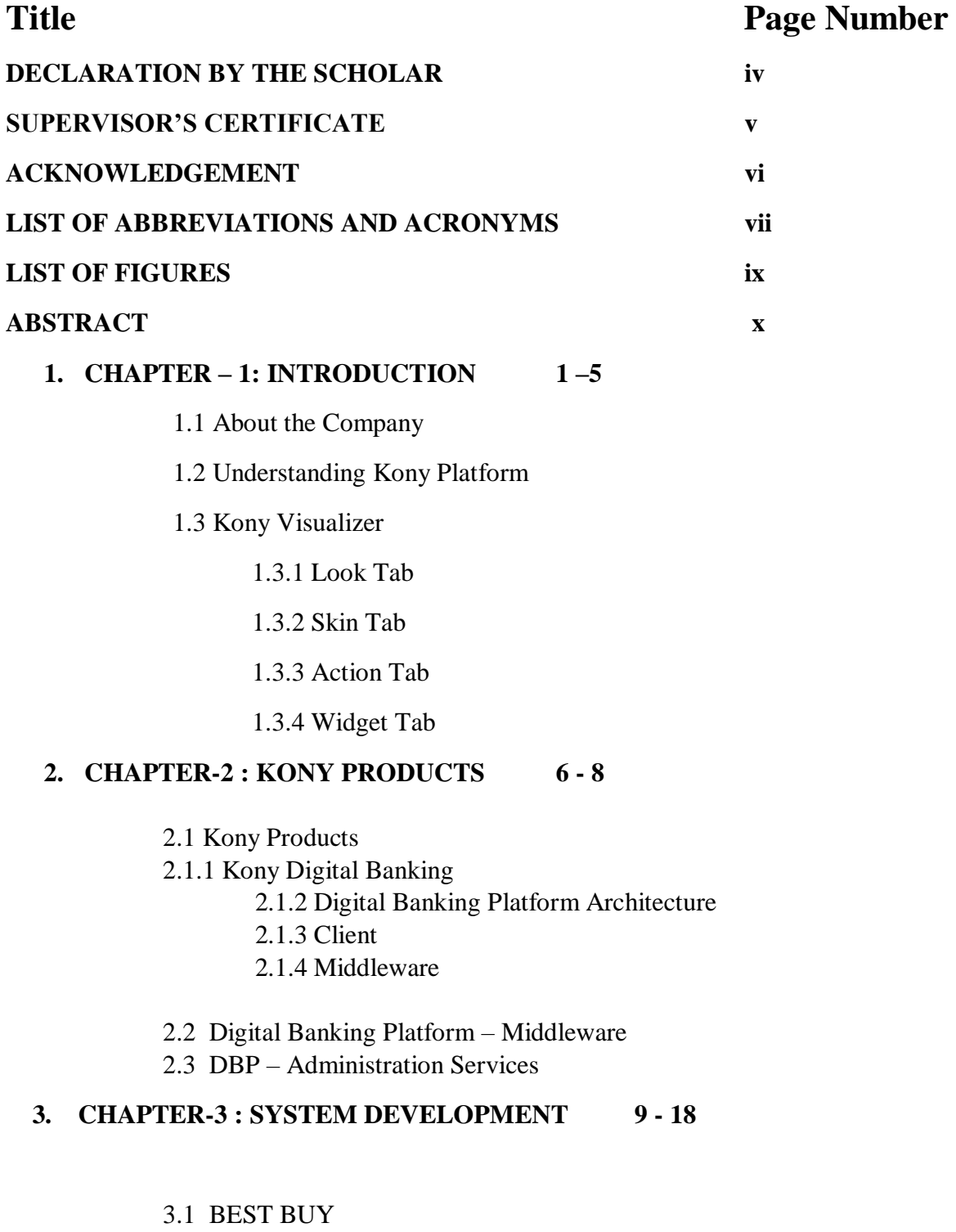

3.1.1 Front End

### **3.2 Category Form**

3.3 Product Form

3.4 Product Details Form

3.4.1 API used

#### 3.5 The Middleware

3.5.1 Identity Service

3.5.2 Integration Services

### **4. CHAPTER-4 : SFFCU BANKING APP 19 - 33**

#### 4.1 SFFCU Banking App

4.1.1 Pre Login

4.1.2Working

#### 4.2 API Used

4.3 LocatorSearchAPI

4.3.1 Overview

- 4.3.2 System Features
- 4.3.3 System Benefits
- 4.4 Services
- 4.5 GetSearchByOptions
- 4.6 FindLocations
- 4.7 GetLocationList
- 4.8 Error Responses
- 4.9 Mobile Fabric Side
	- 4.9.1 Object Services
	- 4.9.2 Orchestration Services
	- 4.9.3 Integration Services

#### **5. CHAPTER-5 :PERFORMANCE ANALYSIS AND TESTING 34 - 36**

- 5.1 Debugging on Android
- 5.2 Testing

### **6. CHAPTER-6 : PERFORMANCE ANALYSIS AND TESTING 37**

6.1 Kony Documentation

6.2 Kony Boot Camp

### **7. CHAPTER-7 : CONCLUSION 38 - 39**

#### **REFERENCES**

**LIST OF PUBLICATIONS** 

**xi** 

**xii**

## **DECLARATION BY THE SCHOLAR**

We hereby declare that the work reported in the B-Tech thesis entitled **"Kony Digital banking"** submitted at **Jaypee University of Information Technology, Waknaghat, India,**  is an authentic record of my work carried out under the supervision of **MR. RAMENDRA UMRAV**. We have not submitted this work elsewhere for any other degree or diploma.

*Rishabh Chauhan, 151350*

Department of Computer Science and Engineering Jaypee University of Information Technology Waknaghat, India

Dated:16/5/19

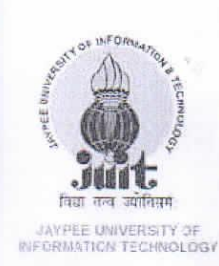

#### **JAYPEE UNIVERSITY OF INFORMATIO TECHNOLOGY**

(Established by H.P. State Legislative vide Act No. 14 of 2002)<br>P.O. Waknaghat, Teh. Kandaghat, Distt. Solan - 173234 (H.P.) INDIA<br>Website: www.juit.ac.in Phone No. (91) 01792-257999<br>Fax: +91-01792-245362

### **CERTIFICATE**

I hereby declare that the work presented in this report entitled "KONY BESTBUY AND SFFCU" in partial fulfilment of the requirements for the award of the degree of Bachelor of Technology in Computer Science and Engineering submitted in the department of Computer Science & Engineering and Information Technology, Jaypee University of Information Technology, Waknaghat, is an authentic record of my own work carried out over a period from February 2018 to May 2018 under the supervision of Mr. Ramendra Umrav, Assoicate Project Manager, Kony IT Services Private Ltd.

The matter embodied in the report has not been submitted for the award of any other degree or diploma.

Rishabh Chauhan, 151350

This is to certify that the above statement made by the candidate is true to the best of my

Mr. Ranjendra Umrav

knowledge.

Associate Project Manager Kony IT Services Private Ltd Hyderabad

Dated: 16/05/19

# **ACKNOWLEDGEMENT**

It is a pleasure to express my deep appreciation and gratitude to my mentor and to guide Mr. RamendraUmrav, Associate Senior Manager, Kony Services Private Ltd., Hyderabad, Telangana. His dedication and keen interest, and primarily, his overwhelming attitude to help his team had been solely and mainly responsible for the completion of my work. Timely advice, meticulous review, scholarly advice and a scientific approach have helped me a lot.

I owe a deep sense of gratitude to all my team, respectful and supportive, who helped me to participate in the very early stages of project development and I expect them to continue to guide me constantly. Their prompt inspirations, timely suggestions with kindness, enthusiasm and dynamism allowed us to complete my thesis.

#### *RISHABH CHAUHAN(151350)*

# **LIST OF ABBREVIATIONS AND ACRONYMS**

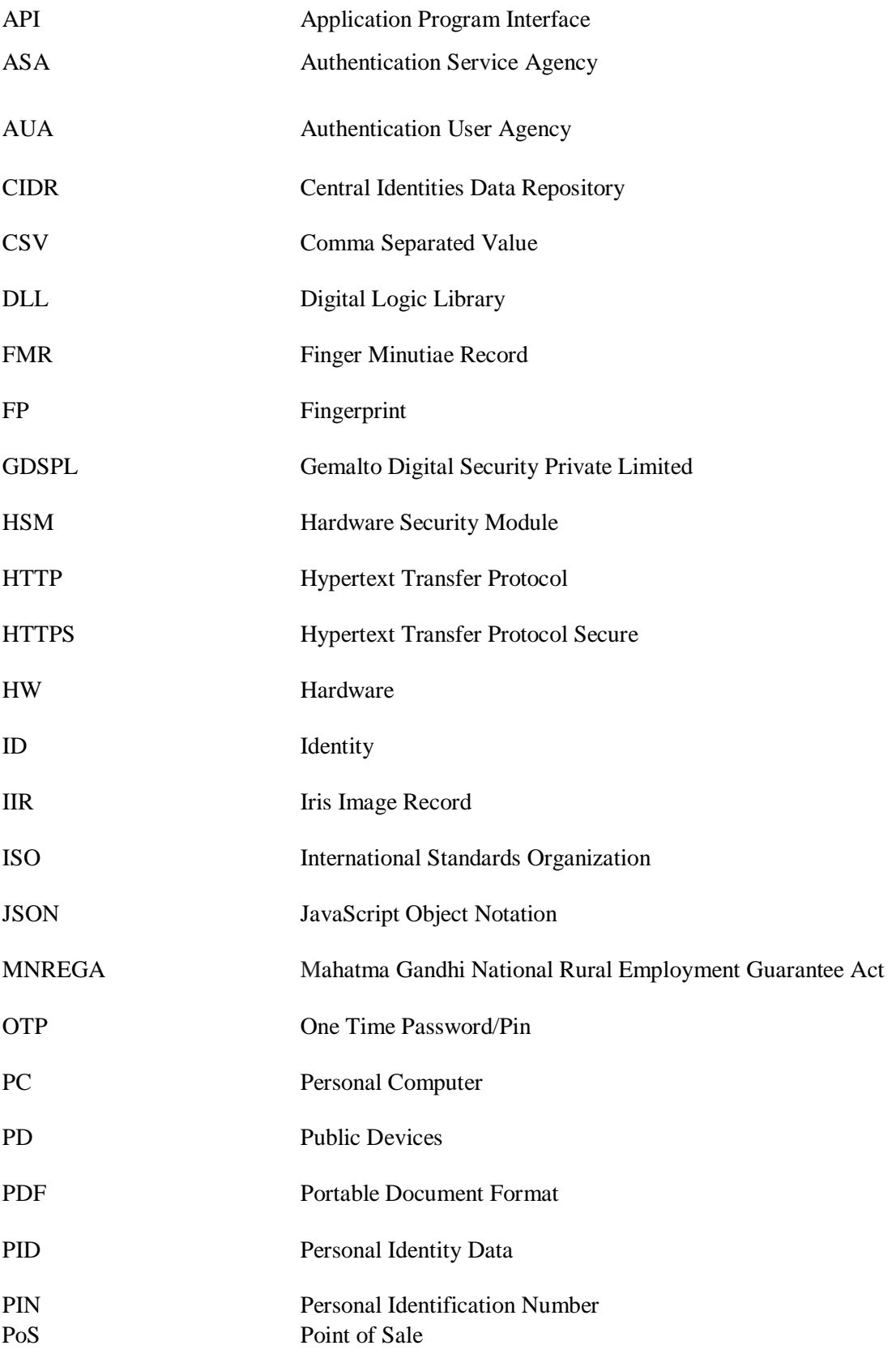

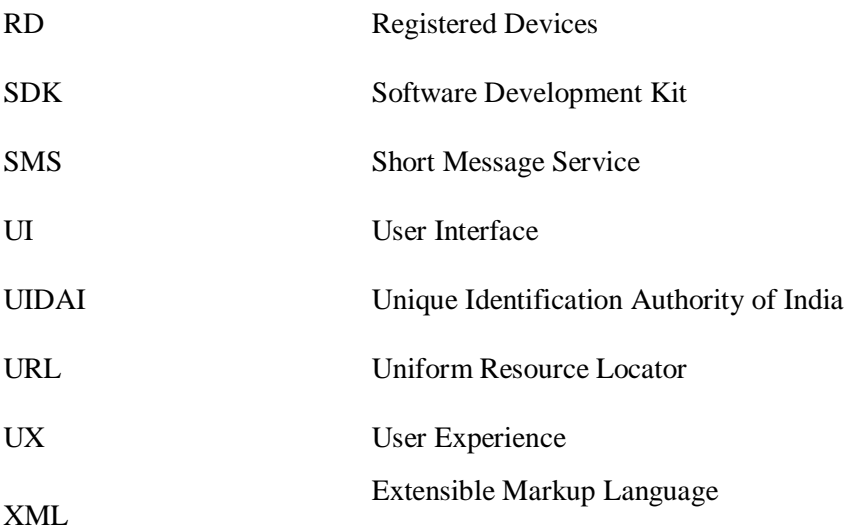

# **LIST OF FIGURES**

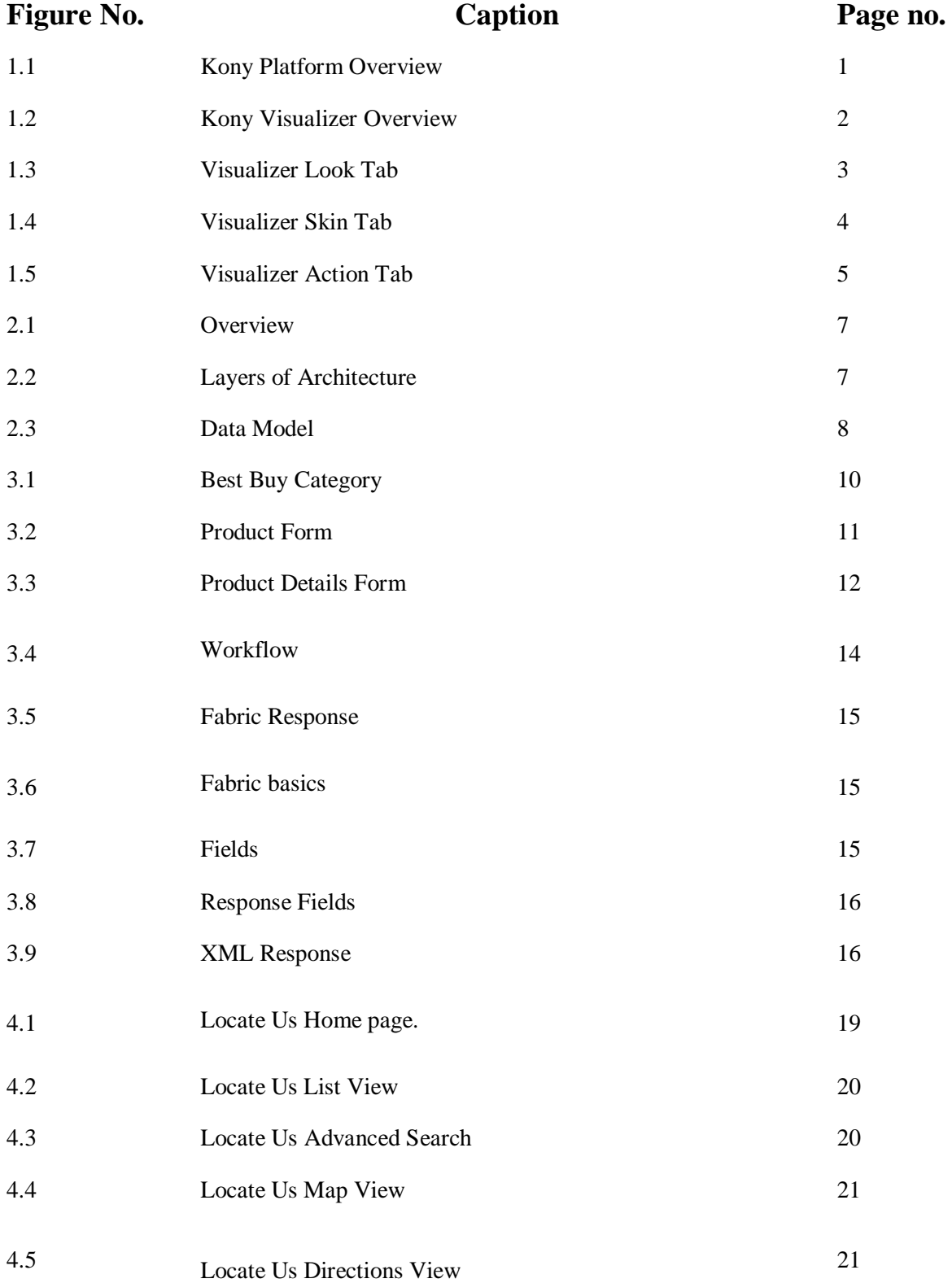

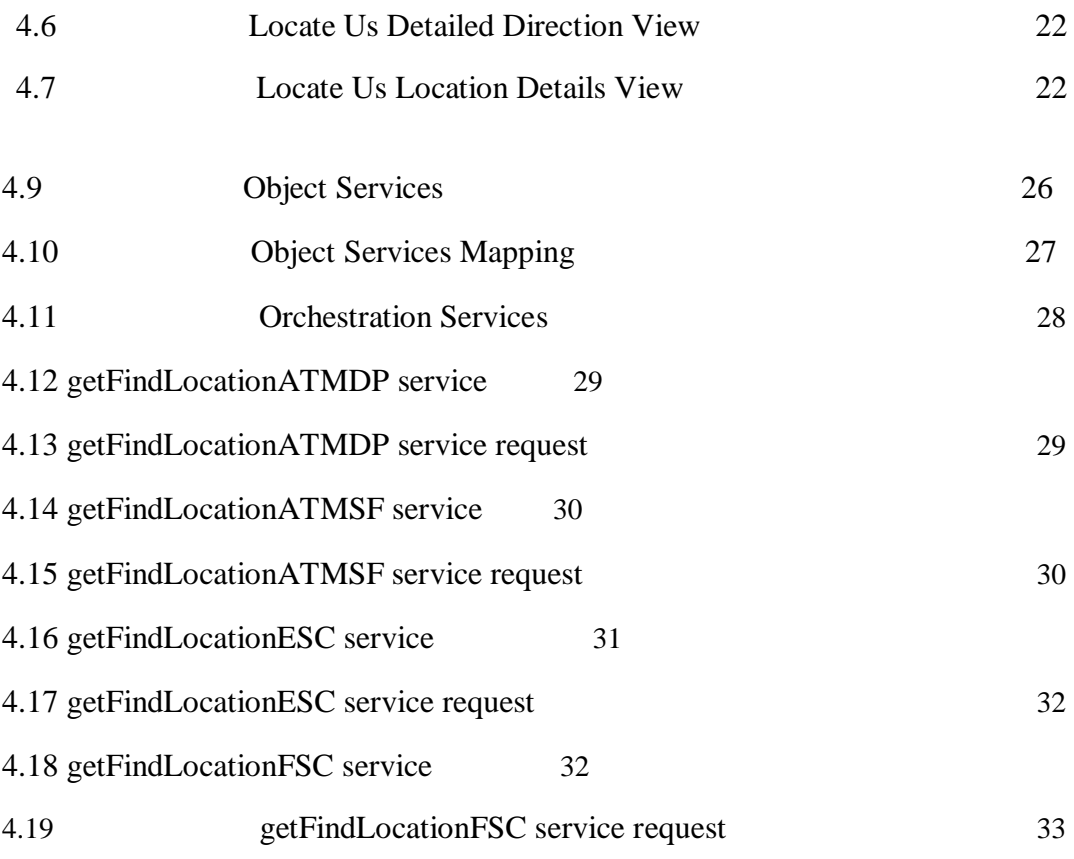

# **ABSTRACT**

This report covers two immensely crucial mobile applications which I got a chance to develop during my internship (tentatively ending in August) in Kony, Hyderabad. The first application is Best Buy Serviceswhich was a certification project given to us. It behaves like a e-commerce application where we give a list of categories each of which has a list products. Each products has its own details and reviews. The second application is the Signal Financial Federal Credit Union app. A digital banking application that helps the customer enroll and register into the app. Manage their accounts and make transfers. The app uses services from the backend to authorize login and adding and deleting accounts as well as transferring money from one account to another.

# **CHAPTER – 1 INTRODUCTION**

# **1.1About the Company**

Kony is one the fastest growing mobile application solutions provider in the industry with over 1,600 live multi-channel apps in the B2C and B2B arenas. Kony provides an integrated mobile application development platform (MADP) to define, design, develop, test, deploy and manage multi-channel applications from a single code base. With Kony, you can deliver stunning user-first experiences, get to market faster and lower your application TCO. Kony also offers a suite of productized B2E and B2C apps that enable customers to quickly extend their business.

# **1.2Understanding Kony Platform**

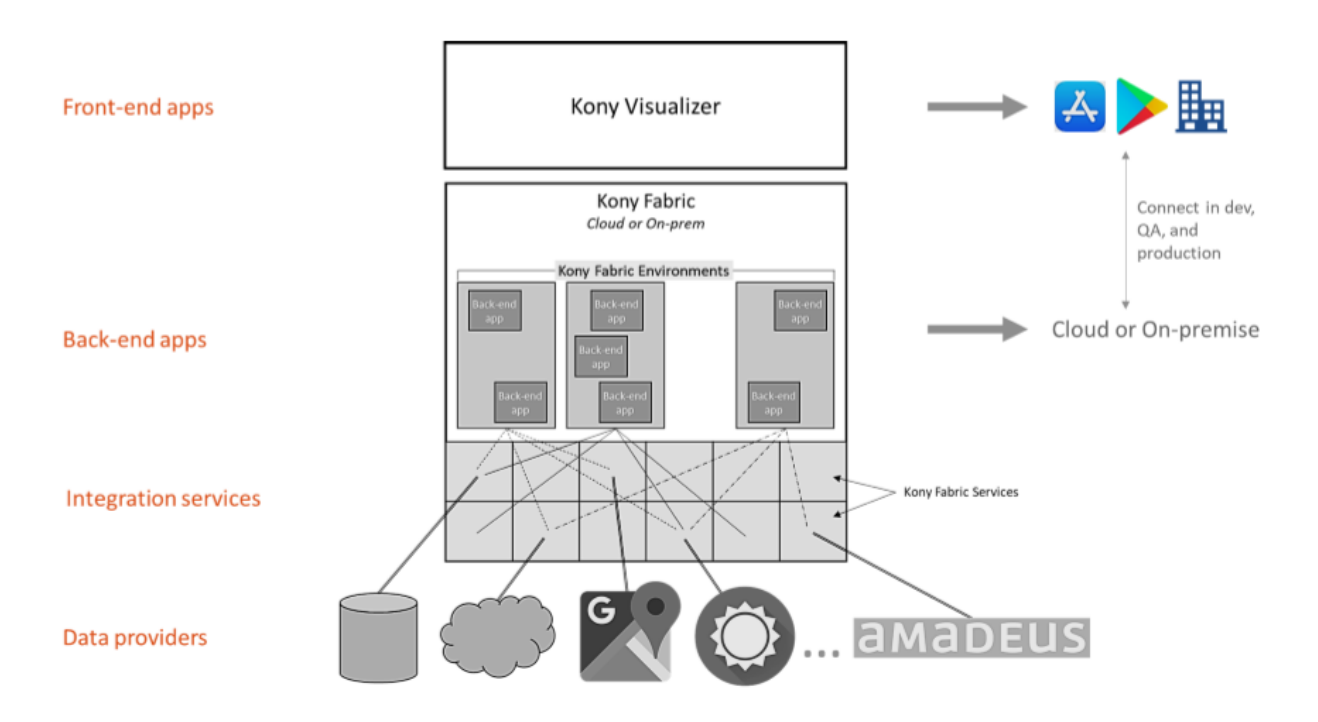

*Fig 1.1 Platform Overview*

The kony application works through 3 layers-

- 1. Kony Visualizer
- 2. Kony Fabric
- 3. Server Side.

### **1.3 Kony Visualizer**

Visualizer is the platform developed by Kony that helps us build forms and screens.

The client sided code and UI is designed at the Visualizer end. The following are its features-

- 1. Visualizer allows to manage multiple projects which are kept in a "workspace".
- 2. You can only work at a single project at a time.
- 3. Whatever design we create on the visualizer is exactly how it will look like on the device when the app is running on it.
- 4. You are able to switch devices to tweak some changes you want.
- 5. Visualizer supports Apple, Android and Windows devices.

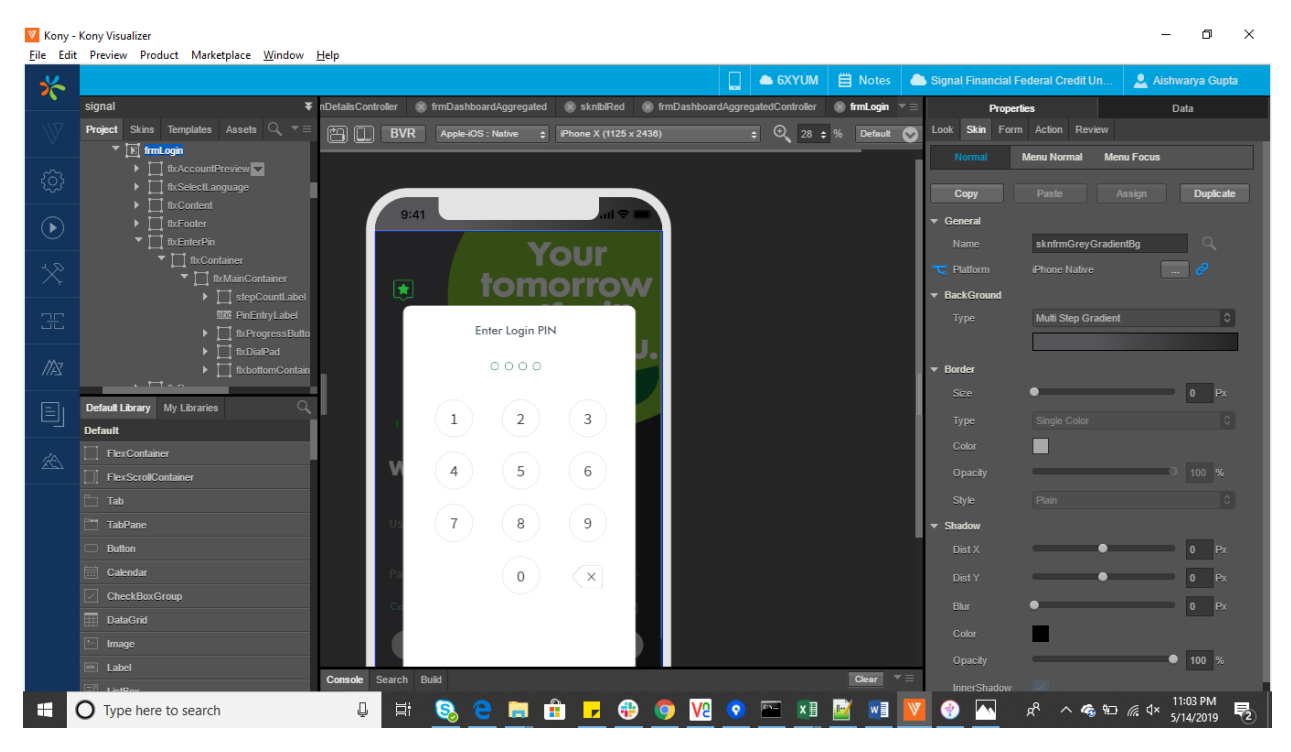

*Fig 1.2 Visualizer*

The above screenshot gives an overview of what the visualizer looks like.

We have the project tab on the left-top side that contains all the forms, skins,assets,templates and components that are use in the project. Any new form that is created is shown in this tab.

It helps in managing resources of our project.

The right panel is the properties tab. The properties tab is where we can adjust the UI.

We have different tabs inside the properties window.

**1.3.1 Look Tab –** The look tab lets you adjust the size and position of the widget. The parameters for height, width and other things is taken in 3 different units – dp,px and %. The name of the widget can also be changed in this tab.

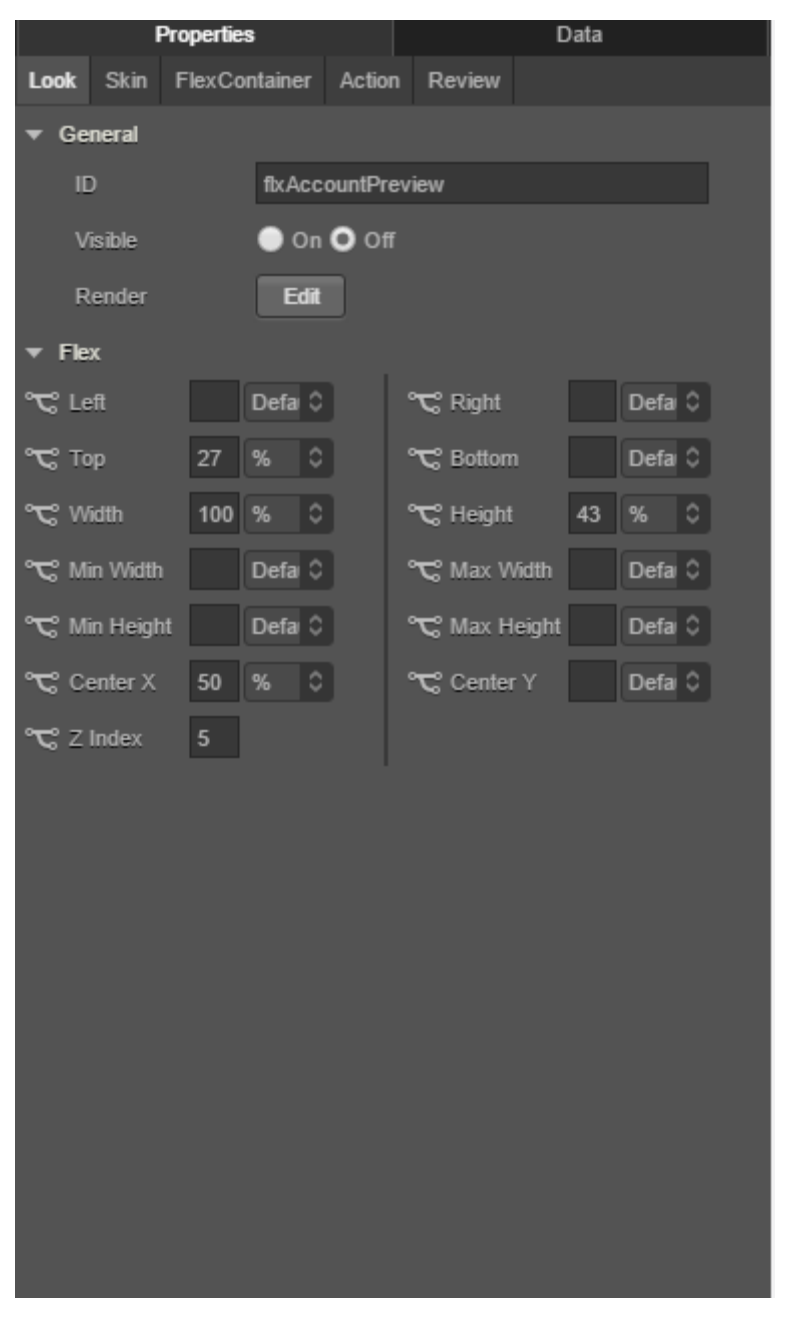

*Fig 1.3 Look*

**1.3.2 Skin Tab –** The skin tab lets you change the look of the widget. It lets you play with the color,font,background and border for the widget. Skins can be created and applied to multiple widgets at a time. Changing the properties of a skin applies the changes to all the widgets the skin was applied to.

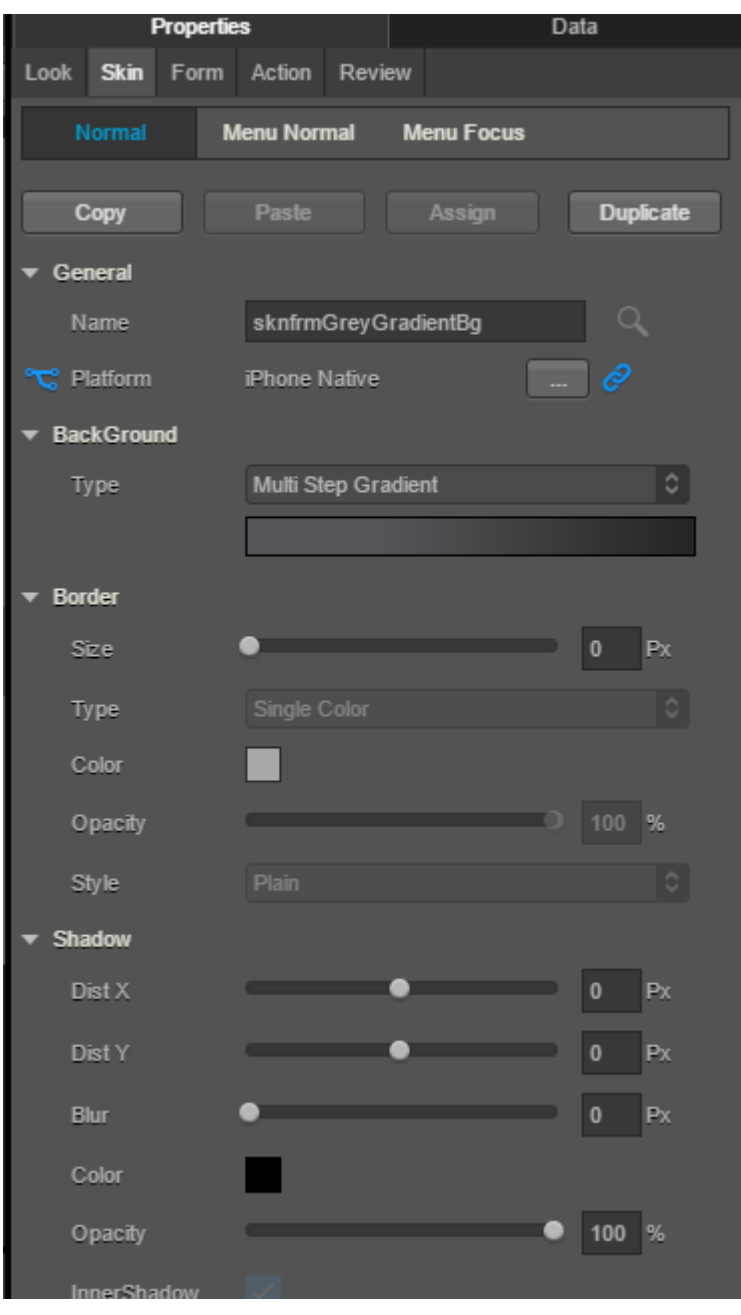

*Fig 1.4 Skin* 

**1.3.3 Action Tab –** The action tab lets to assign actions to the widgets. For example if we want to assign a on click action to a label, it is done through this tab. It allows you to add a code snippet or invoke a function or any other actions.

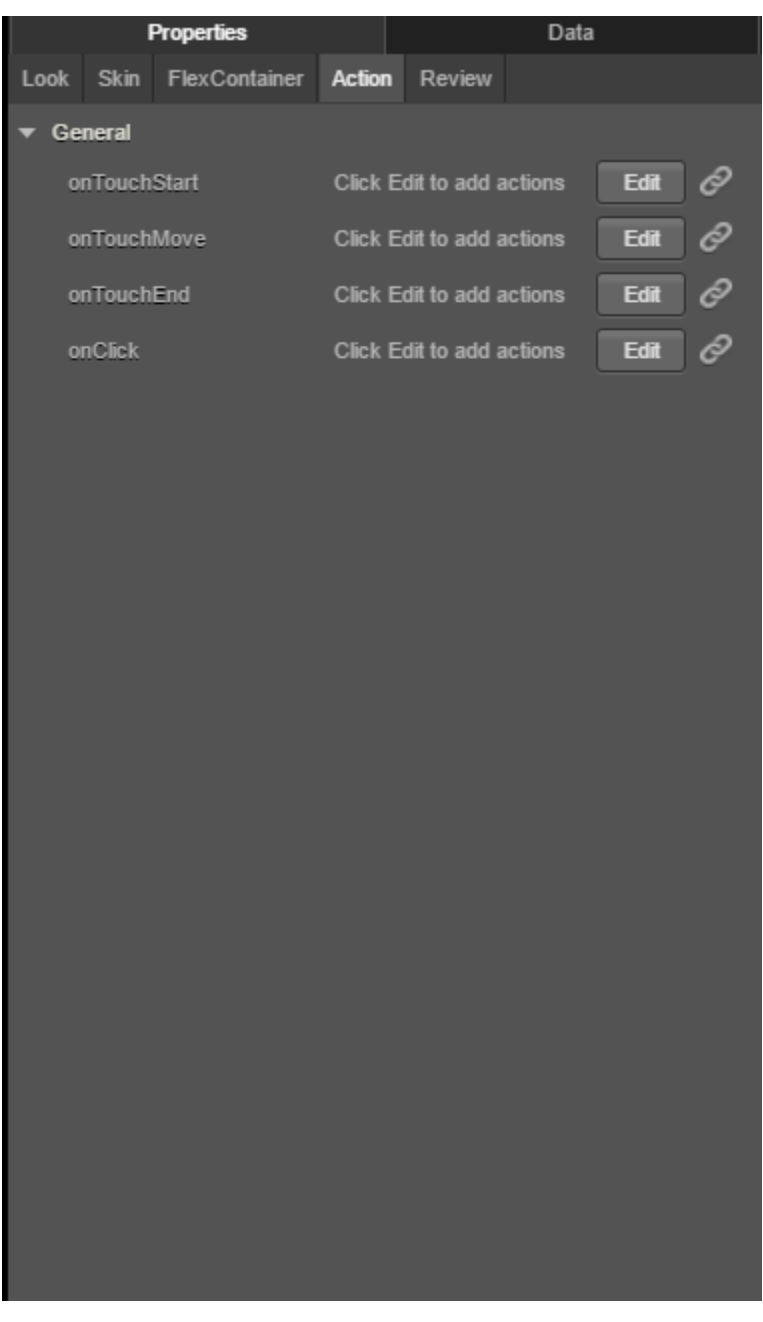

*Fig 1.5 Action*

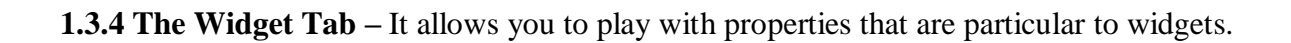

# **CHAPTER-2**

# **2.1 Kony Products-**

**2.1.1 Kony Digital Banking –** The Kony Digital Banking Solution delivers an amazing customer experience through modern, well integrated technology. The DBX also incorporates a kind of support for the back office side. This is called Customer 360. The DBX app consists of three layers –

- 1. Digital Banking Applications.
- 2. Digital Banking Platform.
- 3. Secure Data storage.

### **2.1.2 Digital Banking Platform Architecture –**

Scope of DBP –

- 1. Scope.
- 2. Application.
- 3. Middleware.
- 4. Data.

**2.1.3 Client** – There are external third party application for integration on parallel level. The client apps are developed using the MVC architecture.

**2.1.4 Middleware –** It comprises of Object Services,Management and Administration.The API's expose interfaces for third party consumptionand help connect the client with middleware.

**2.1.5 Data –** This layer enables access to the local database.

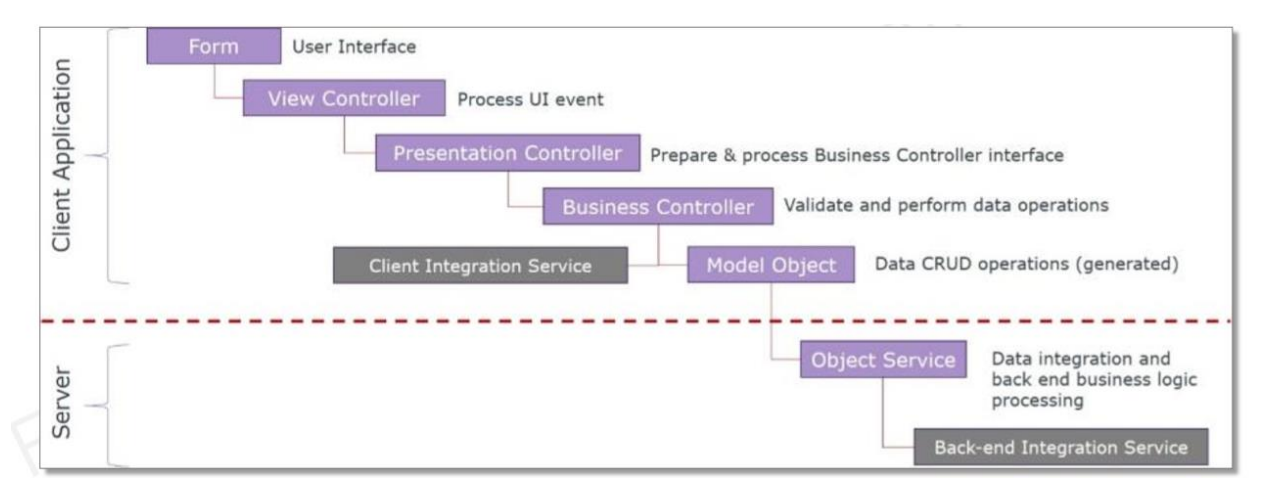

*Fig 2.1 Overview*

# **2.2 Digital Banking Platform – Middleware**

It provides the following services-

- 1. Administration Services.
- 2. Aggregation Services for Personal Finance Management Data.
- 3. Shared Business Object Services.
- 4. Open APIs and API-Management.
- 5. Complete Open-Banking Data Model.

The Digital Banking Platform provides tools that support the life cycle development ,

testing , deployment and maintainence.

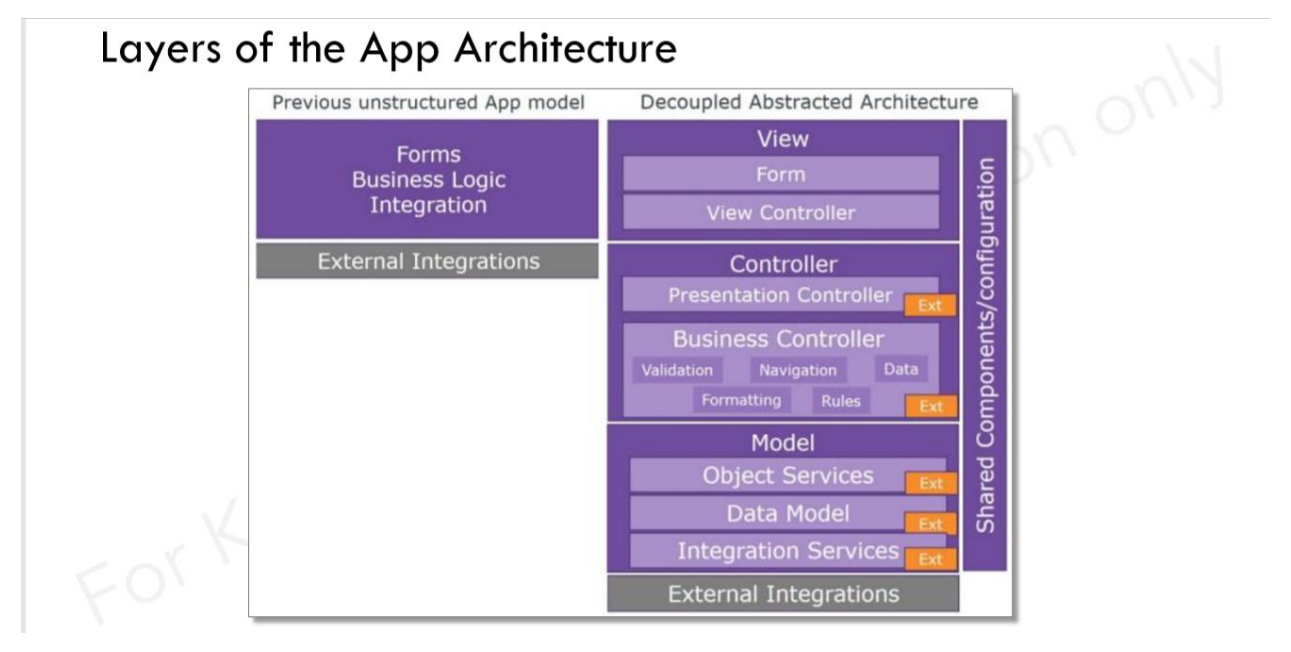

*Fig 2.2 Layers of Architecture*

## **2.3 DBP – Administration Services**

Administration product is needed by Banks and Credit Unions in order to manage their banking products. The customer 360 can be used by –

- 1. Any lines of business.
- 2. Customer Services.
- 3. Digital Banking Team.
- 4. IT/Security Team.

The purpose of Customer 360 is to provide the administration side of the office tools to work and organize their end. It lets admins enter new users, change permissions , manage messages or give out alerts. The following are its features –

- 1. Employee management
- 2. Customer Management
- 3. Application Content management.
- 4. Reports.
- 5. Customer Services
- 6. Daashboard.

# DBP - Open-Banking Data Model

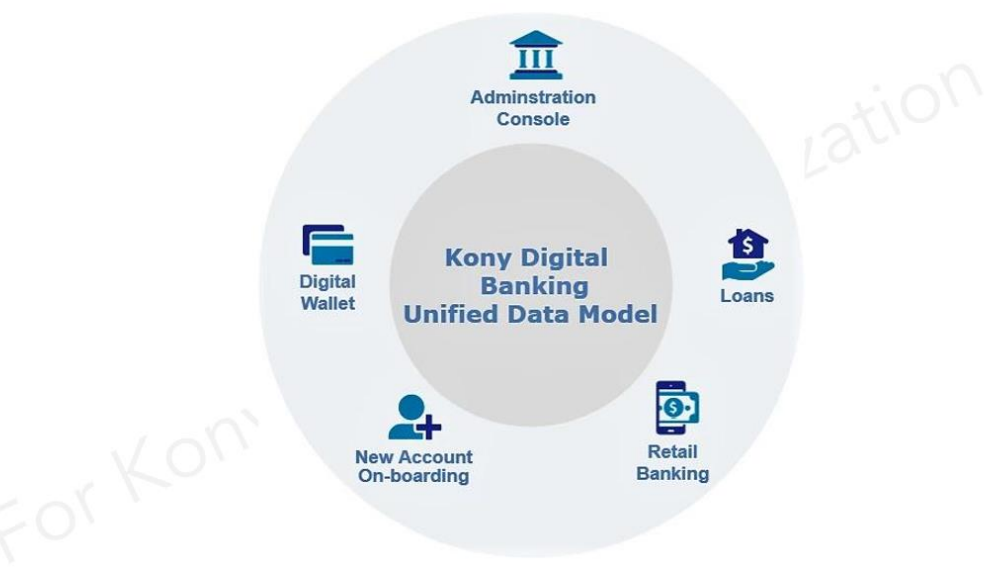

*Fig 2.3 Data Model*

# **CHAPTER-3 SYSTEM DEVELOPMENT**

# **3.1 BEST BUY**

Best buy app was given to us as a certification project during my training at kony. The app was kind of e-commerce app for selling products like flipkart but on a shorter scale. The app is divided into front end UI , middle part- The fabric and backend services.

### **TECHNOLOGIES USED LANGUAGE:**Javascript

### **VERSION:** ECMASCRIPT 7

**IDE:** Eclipse integrated with Kony Visualizer

### **Middleware:**Kony Fabric

### **API Used:**

Product- <https://bestbuyapis.github.io/api-documentation/#products-api> Category- https://bestbuyapis.github.io/apidocumentation/#categories-api

### **3.1.1 Front End –**

The application is divided into three forms –

Category Form – This forms contains all the categories that have products. The categories have sub categories also.

Product Form – The product form contains the list of all the products with some details about them.

Product Details Form – This form contains all the details from rating to reviews. All the details are mentioned on this form.

## **3.2 Category Form –**

The category forms consists of a header with the best buy icon, along with a search icon. The label below it shows the path we are on in the app category wise. It also has a segment widget. A segment is a widget that is used a lot in android applications. The segment is populated with data that comes from the backend. This data comes from the best buy category api.

The data is fetched using the api at https://bestbuyapis.github.io/apidocumentation/#categories-api. We request data from this api and what we get is categories for our app using the Mobile Fabric. The data comes in the form of JSON object which we can then use.

We associate our app with the services made on the Mobile Fabric.

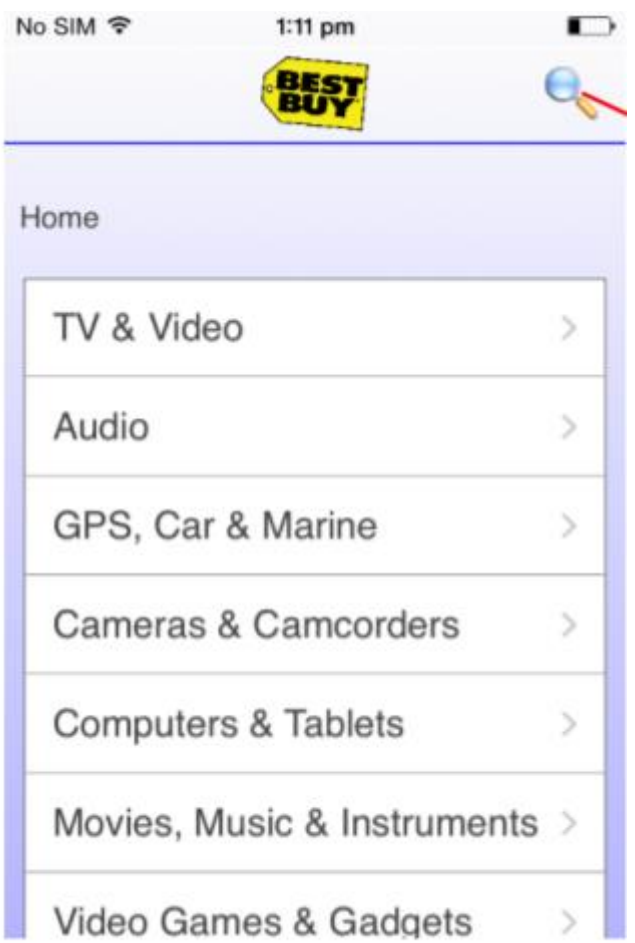

*Fig 3.1 Best Buy Category*

### **3.3 Product Form –**

The product form is where the details of the forms are shown. The form consists of a header that has the best buy label. Also a back button that navigates us back to the category page. The label below shows the result for label that has the category name we selected or searched for. The next widget used is the segment again. The segment is populated with the data again which comes from the service on the Mobile Fabric, which in turn collects the data from the response of the api call we make.

The widget data map is used to bind the data we get from the service to the segment.

How we bind the data is decide by us by making temlates.

Templates are used to decide how the segment looks like. It gives labels and images that can be mapped to the data from the services.

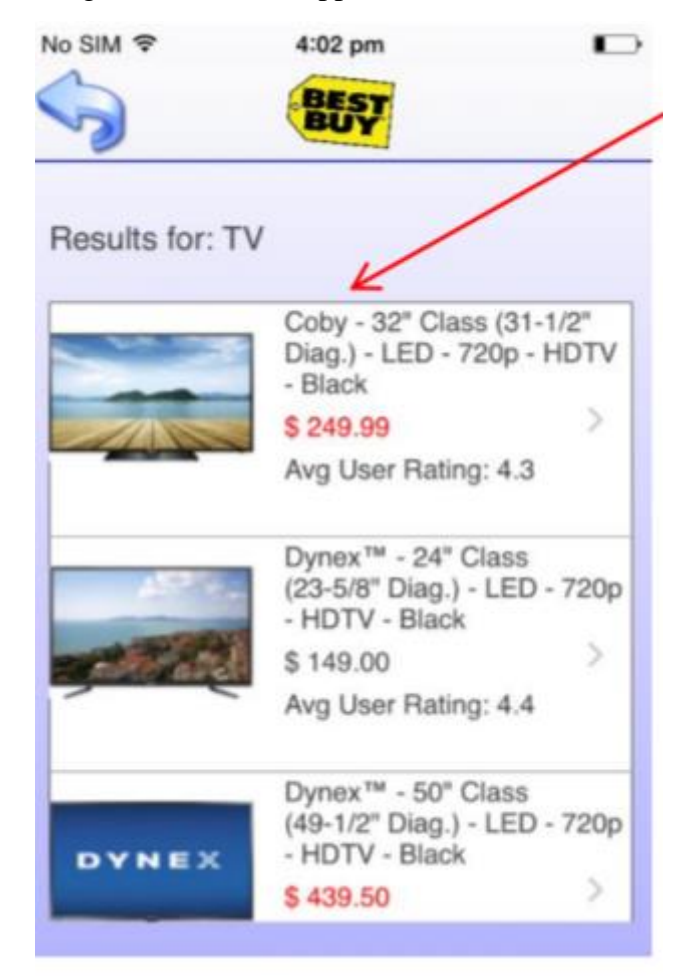

*Fig 3.2 Product Form*

# **3.4 Product Details Form –**

The products details form shows the complete details for a product. The form consists

a header that has the best buy icon and a back icon that navigates us back to the product form. Next the flex that contains the image for the product, the rating and description.

Then we have a segment that contains the reviews. The reviews are collected from the response of the api call.

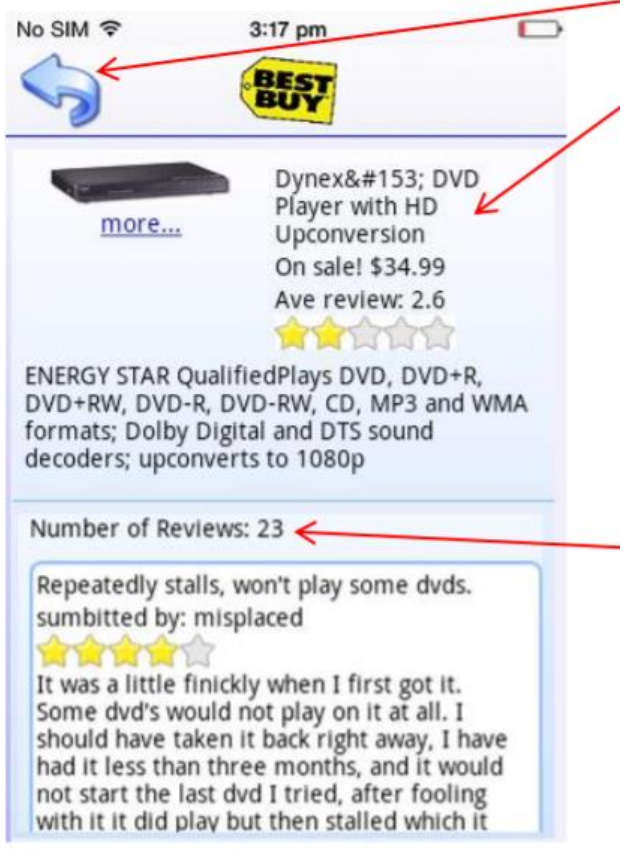

*Fig 3.3 Product Details*

**3.4.1 API used -**

Get categories:

[https://api.bestbuy.com/v1/categories\(id=cat00000\)?apiKey=YourAPIKey](https://api.bestbuy.com/v1/categories(id=cat00000)?apiKey=YourAPIKey)

Get products for a category:

[https://api.bestbuy.com/v1/products\(categoryPath.id=abcat0902001\)?apiKey=YourA](https://api.bestbuy.com/v1/products(categoryPath.id=abcat0902001)?apiKey=YourAPIKey&page=1)

[PIKey&page=1](https://api.bestbuy.com/v1/products(categoryPath.id=abcat0902001)?apiKey=YourAPIKey&page=1)

Get products by search text:

[http://api.bestbuy.com/v1/products\(search=%22hdmi+cable%22\)?apiKey=YourAP](http://api.bestbuy.com/v1/products(search=%22hdmi+cable%22)?apiKey=YourAPIKey&page=1) [IKey&page=1](http://api.bestbuy.com/v1/products(search=%22hdmi+cable%22)?apiKey=YourAPIKey&page=1)

Get product details:

[y](http://api.bestbuy.com/v1/products(productId=1218088854917)?apiKey=YourAPIKey)

Get user reviews for a product:

[http://api.bestbuy.com/v1/reviews\(sku=1000671\)?apiKey=YourAPIKey](http://api.bestbuy.com/v1/reviews(sku=1000671)?apiKey=YourAPIKey)

You need to register (quick and free) to get an API key that needs to be passed to all API calls:<https://developer.bestbuy.com/>

### **3.5 The Middleware –**

The middleware is the part where services are made and published. This is also called Mobile Fabric. The MF contains the following services–

- 1. Identity This service is used to authorize logins to the app. The identity service contains logics and api's that help the user to login.
- 2. Integration The integration services are ones where most of the work happens. The service contains logics and responses that help the app work.
- 3. Orchestration services It is used in case we have to use two or more integration services at once. It helps to group together services and use them as one service intead of two.
- 4. Synchronization it is used to map offline data.
- 5. Engagement These services are used to send push messages through apps.
- 6. Reporting It is used to measure app info and usage.

#### **3.5.1 Identity Service –**

Kony Fabric character administrations help you secure your application by including an authentication layer.

You can set up a personality administration dependent on the sort of the clients who are permitted to get to your application. To limit access to your organization's inner gathering of people, utilize Microsoft Active Directory confirmation. To enable access of your application to a bigger crowd, you can utilize endeavor personality suppliers (Microsoft Active Directory, Kony SAP Gateway, Open LDAP, OAuth 2.0, Salesforce, Custom Identity Service, SAML, Siteminder ) and social character suppliers (Google, LinkedIn, Instagram, Amazon, Microsoft, Yahoo, BOX, Facebook.).

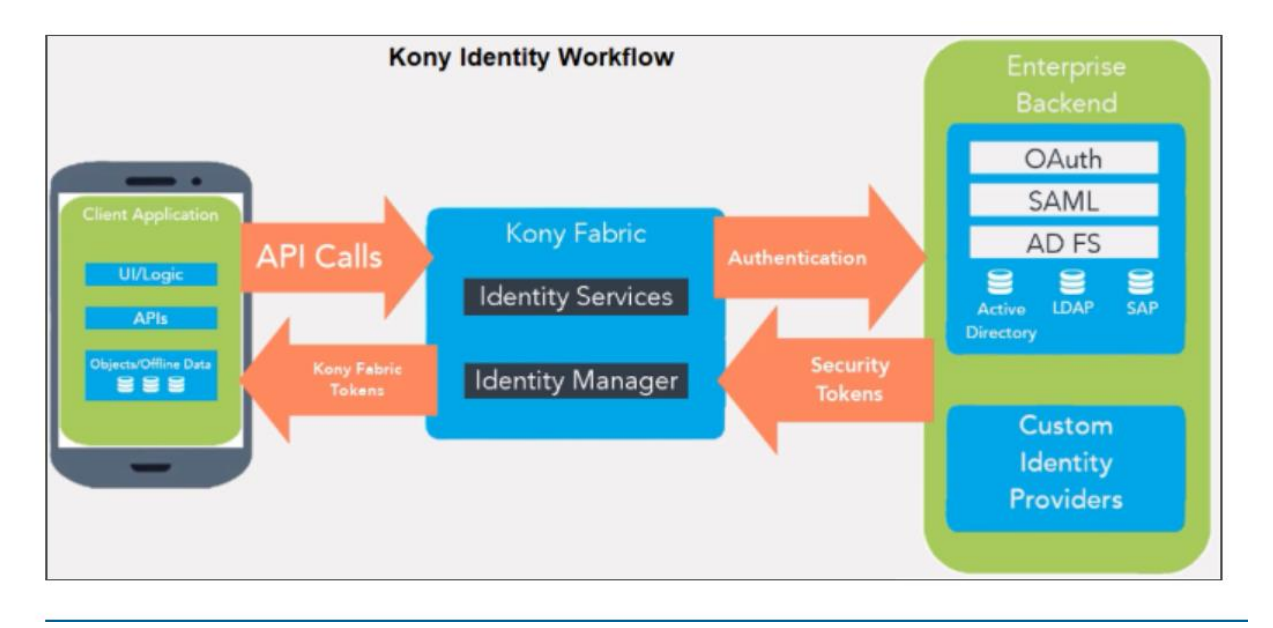

*Fig 3.4 Workflow*

### **3.5.2 Integration Services –**

Moving the integration services to the middleware allows the user the following advantages –

- 1. When the data is returned to Kony Fabric, its filtered such that only the fields you need on the mobile device are sent back to the mobile app.
- 2. It lets you do pre- and post- processing over the data on the server side rather than on the client side.
- 3. It lets you store data in fabric's cache.
- 4. It lets you process data before sending it to client side.
- 5. It lets you create a robust library of integration services.
- 6. Fixes can be made in fabric without affecting the mobile development.

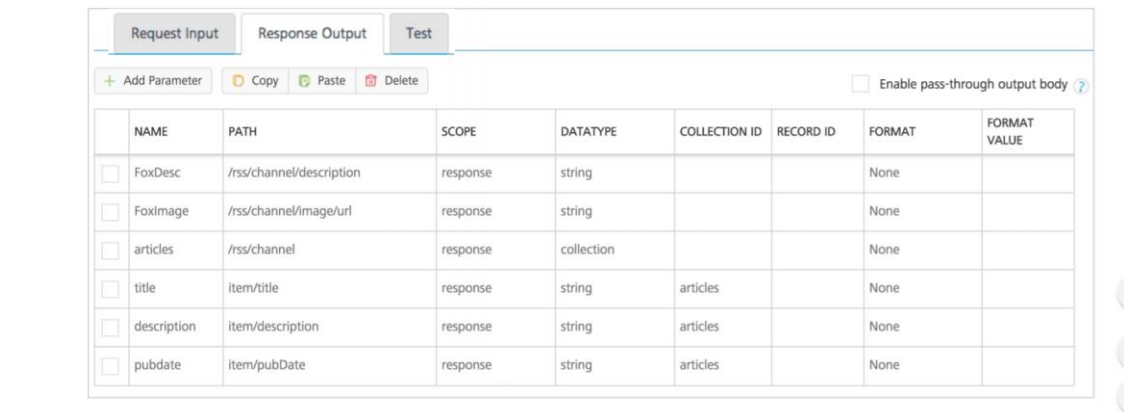

 $\ddot{x}$ 

*Fig 3.5 Fabric Response*

In the best buy app, we have the XML response output. After we create the services, the response we receive goes to the client side in the form of a JSON object.

|                 | <b>Test</b><br><b>Response Output</b><br><b>Request Input</b> |                                   |       |          | by default, there are no rows - click on Add Parameter to<br>create the first row to create an output parameter |                  |        |              |  |
|-----------------|---------------------------------------------------------------|-----------------------------------|-------|----------|----------------------------------------------------------------------------------------------------|------------------|--------|--------------|--|
| + Add Parameter | Copy                                                          | <b>命</b> Delete<br><b>P</b> Paste |       |          |                                                                                                    |                  |        |              |  |
|                 |                                                               |                                   |       |          |                                                                                                    |                  |        |              |  |
| <b>NAME</b>     | PATH                                                          |                                   | SCOPE | DATATYPE | COLLECTION ID                                                                                                   | <b>RECORD ID</b> | FORMAT | FORMAT VALUE |  |

*Fig 3.6 Fabric Basics*

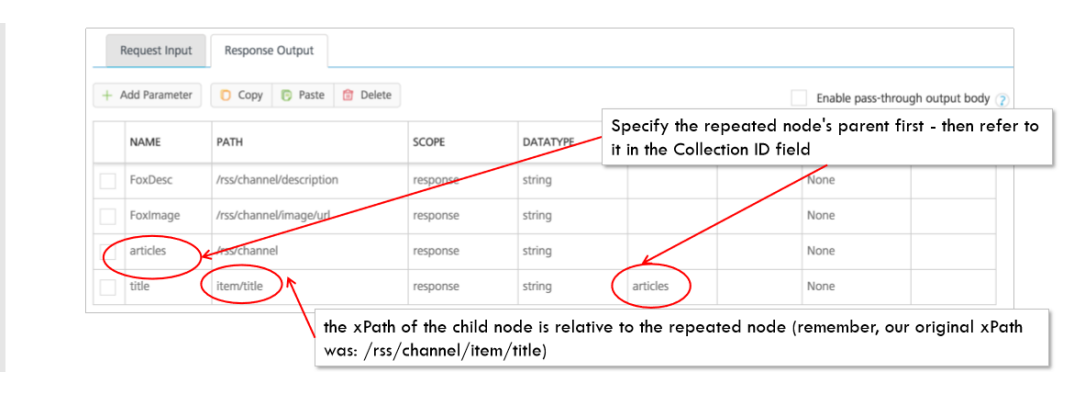

*Fig 3.7 Fields*

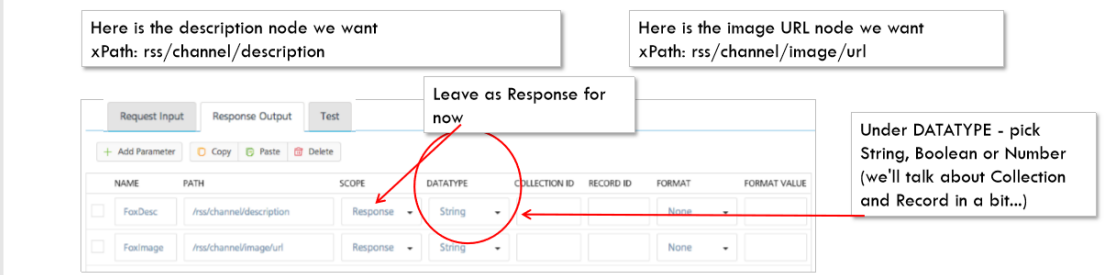

*Fig 3.8 Response Fields*

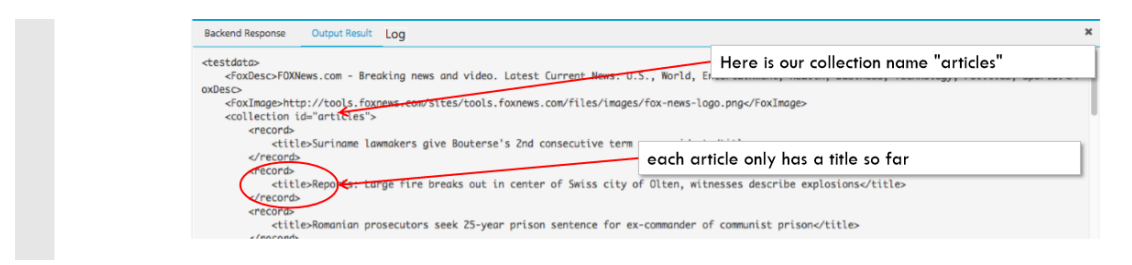

*Fig 3.9 XML Response*

API's to communicate with fabric

The first step deals with getting the integration service object. For this we use the use that the use that the use that the use that the use that the use that the use that the use that  $\alpha$ 

kony.sdk.getCurrentInstance().getIntegrationService(serviceName).

This procedure is followed when we already associated our fabric application with the visualizer application. Now, we use this object to call a particular operation.

integrationObj.invokeOperation(operationName, headers, data, this.operationSuccess, this.operationFailure) is the function which we use to call the operation corresponding to the integration service.

Parameters:

operationName- This specifies the name of the operation which we intend to call.

Data: This includes the additional data that we give or require to call the api.

operationSuccess: This function is called if the operation is executed successfully.

operationFailure: This function is called if the operation faces some failure in its execution.

Mapping API

This is used to map the output in the response object to the widget we want to. This may include mapping the text output to a particular widget and so on. We generally just mention the widget path and use the widgetDataMap function with this to map the output.

Example: this.view.segOther.widgetDataMap={lblData:"name"};

Navigation API

This API helps us in navigating from one form to another form. The general procedure is as follows:

1. Creating a navigation object. This is done using the kony.mvcapi. General format is- new kony.mvc.Navigation(formName)

2. Using the navigation object to actually navigate to the form we want. General format is- navigationObject.navigate(data). Data consists of the additional data we want to send to the other page.

Now, the form to which we are navigating must contain the onNavigate function. This function handles and defines the actions that are to be performed when the form is loaded into the application.

#### OS API

This API deals with the system level events and is useful in getting

system related information.

Kony.os.userAgent()- This gives us the information like phone name,IMEI number etc.

Kony.os.freeMemory()- This gives us information about the amount of free memory that is available.

Kony.os.deviceInfo()- This gives us information like the height , width of the screen and so on.

#### Segment API

This API is used to handle the data in the segment.

The general api's used are:

- 1. setData(object): This is used to set the data of the segment. The parameter given in the input contains the data that the segment is set to.
- 2. setDataAt(object): This is used to set the data of a particular row in the segment to a particular value.
- 3. removeAll(): This enables us to remove all the existing rows and sections in a segment.

The api also gives some important events that can be used to customize the application and meet the client's need. These events generally turn out to be very important and include:

- 1. selectedRowIndex: This returns the index of the row that is clicked. We generally use this to change the data or to trigger a particular event that generates important results.
- 2. onRowClick: This is an event triggered every time we click a particular row in the segment.
- 3. selectedRowItems: This returns the contents of the row that has been clicked by the user.

# **CHAPTER-4**

# **4.1 SFFCU Banking App –**

This is the project I am currently working on. It is a digital banking application being developed for the Signal Financial Federal Credit Union. The Project has the following components –

- Pre Login
- Accounts
- Money Movement
- Messages
- Menu

### **4.1.1 Pre Login –**

Pre Login deals with the the following features –

- 1. Splash Screen An introductory welcome screen when I launch the app on my device.
- 2. Device Registration Gives the user ability to register their device to the SFFCU app.
- 3. Support -Has the FAQ's, terms and condition and privacy policy. Also has the contact details for the bank.
- 4. Locate Us Provides the user the ability to find nearby ATM and branches.
- 5. Enrollment Provides the user the ability to enroll in the online banking.
- 6. Login Provides the user the ability for app users to authenticate and login to the app.

The modules I worked in this is the Locate Us Module.

#### **4.1.2Working –**

This is how the Locate Us module works –

1. From the login screen, on pressing the locations icon, I should navigate to the locations screen.

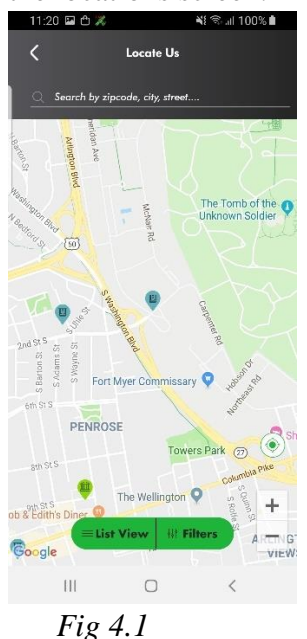

- 2. The locations screen looks like the one mentioned above. It contains a map, two buttons at the bottom, a search box, back button and current location button.
- 3. On pressing the List view button, the user should be able to see the list view of all the ATM and branches around his location.

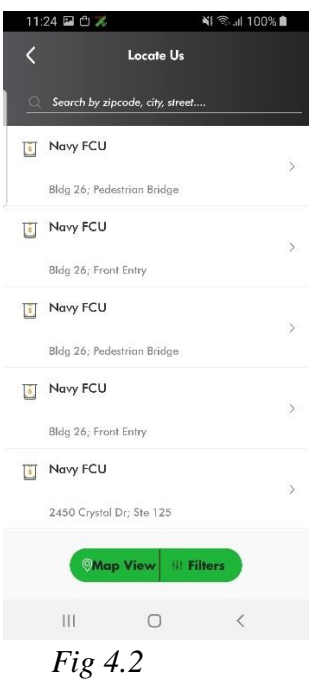

- 4. This screen contains a segment which is populated using the response we get from the API call. The API call will be explained later in the section.
- 5. Pressing the map view takes the user back to the map view.
- 6. On pressing the filter icon, the Advanced filter screen is shown.

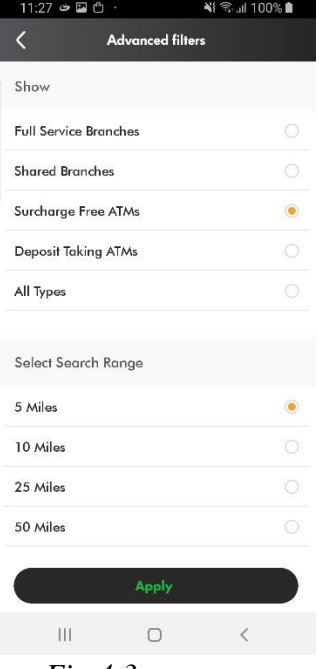

*Fig 4.3*

This screen allows the user to to select the range and type of ATM and branches he wants to find. Based on his selection, the API call is made and only those values that fulfill the conditions are given back from the response.

7. Pressing the icon for the ATM or Bank shows a small details tab for the location.

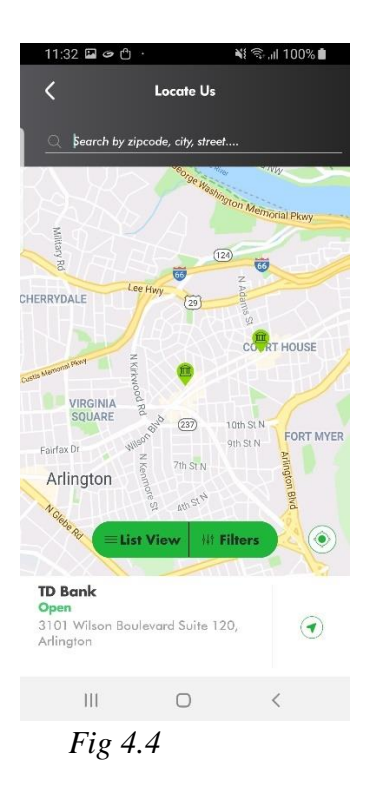

8. Pressing the navigation button to the right takes us to the Directions form. It shows the route we need to take to get to the location.

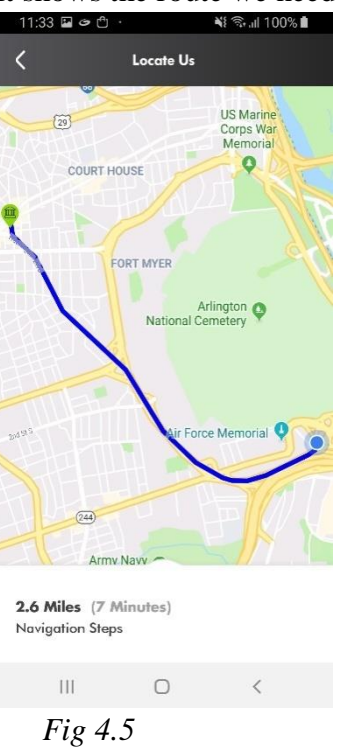

9. Dragging the navigation tab upwards will show us the specific directions we need to take.

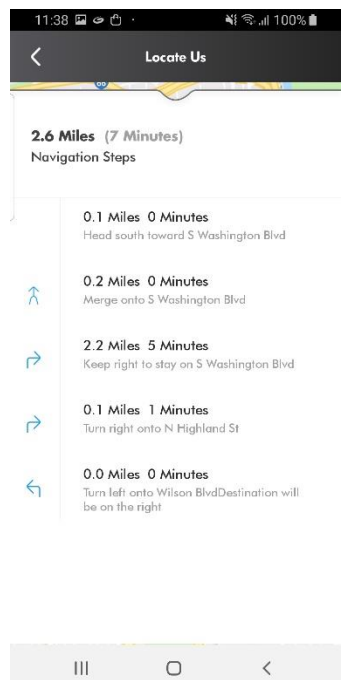

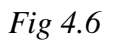

10. On pressing on the name of the bank, we are navigated to the location details screen. The location details screen shows the address of the bank along with the timings and services provided by it. All these are also a part of the reponse from the API.

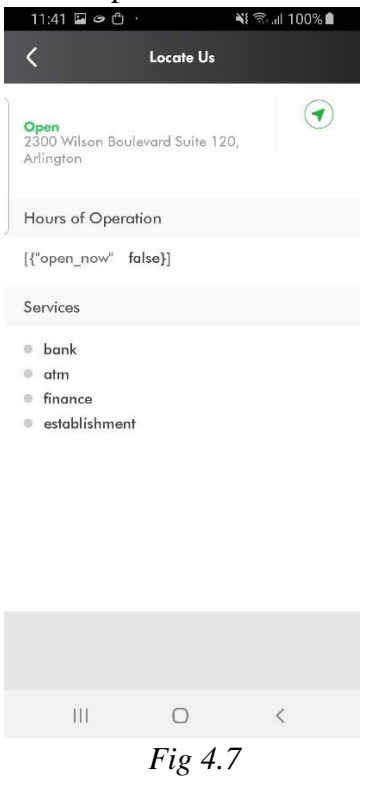

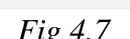

# **4.2 API Used**

The API used here is not the google maps API but is called the LocatorSearch API.

## **4.3 LocatorSearchAPI**

### **4.3.1 Overview –**

Service Locator provides a highly intuitive and comprehensive service locator for financial institutions. There is virtually no limit to the types of products or services the Service Locator can be setup to find. Whether a customer is looking for an ATM, Branch, Shared Branch (credit unions) at the airport or any address location Service Locator is the answer. The Service Locator can be customized to meet specific branding needs so that it will integrate seamlessly into any application.

#### **4.3.2 System Features –**

-Customizable look and feel to meet your branding needs

-Service Locator can accept and map location data, including custom location features -Multiple location search criteria options, making it easy for users who have an exact location in mind, as well as for users who may only have a general area like a postal code, city or airport in mind

-Search Engine Optimized for high search ranking with search engines like Yahoo or Google

-Supports multiple delivery mechanisms like websites, mobile-WAP, portlets, etc.

#### **4.3.3 System Benefits –**

-User friendly, flexible platform that is fast and cost-effective to implement

-Employs the latest Web 2.0 technology which provides a rich user experience -Easily adapted to fit any website style or size configuration

-Enhancements and upgrades are automatically available to everyone using the platform

-Easily customizable to meet your specific needs

### **4.4 Services**

It provides SOAP web services that are provided by the data warehouse. It takes latitude longitude to determine a location based on several conditions. This process is called geocoding. The locations around a person can be determined once we have the latitude and longitude.

The FindLocation services provides the ability nearest location based on latitude and longitude or a point based on radius.

**Username/Password –** All requests to the service require a username and password to get the response.

https://mobileapi.locatorsearch.com/LocatorSearchAPI.asmx/FindLocations?UserNa me=string&Password=string&AddressLine= &City= &State= &PostalCode=  $&$ Country=  $&$ Latitude=  $&$ Longitude=  $&$ Type=  $&$ Offset=

### **4.5 GetSearchByOptions**

Returns search types that can then be used by the Find Location service.

Parameters – Username and Password. Returns – List of search types.

#### **Example Request –**

[https://mobileapi.locatorsearch.com/LocatorSearchAPI.asmx/GetSearchbyOptions?Us](https://mobileapi.locatorsearch.com/LocatorSearchAPI.asmx/GetSearchbyOptions?UserName=string&Password=string) [erName=string&Password=string](https://mobileapi.locatorsearch.com/LocatorSearchAPI.asmx/GetSearchbyOptions?UserName=string&Password=string)

#### **Sample Response –**

**<?xml version="1.0" encoding="utf-8" ?> <SearchOptions> <option Name="LS Credit Union Branches" Value="FCS" /> <option Name="Surcharge Free ATMs" Value="ATMSF" /> <option Name="Deposit Taking ATMs" Value="ATMDP" /> <option Name="Shared Branches" Value="ESC" /> </SearchOptions>**

### **4.6 FindLocations**

### **Parameters –**

-**AddressLine**(optional, default is no AddressLine): AddressLine of the street address, usually the street number and street. Such as "42 Elm Ave". **This field can also be used for the single line address.** 

-**City** (optional): The city. – Los Angeles

-**State** (optional): The state. – CA

-**PostalCode**(optional): The Postal Code, or the ZIP Code in the USA.

-**Country** (optional): Name of Country or ISO codes.

-**Latitude** (optional): The latitude to use as the base point of the search. Usually, this latitude comes from a geocoded address or GPS device.

-**Longitude** (optional): The longitude to use as the base point of the search. Usually, this longitude comes from a geocoded address or GPS device.

-**Type** (optional, by default all location types will be returned): The Type is defined for each client in the

**GetSearchByOptions**service. The standard location types are listed below. Multiple types can be passed separated by commas. The following location types are valid in addition to the types defined by the **GetSearchByOptions**web service.

- **1 - ATM**
- **2 - Branch**

-**Offset** (optional): Defines maximum search radius in miles (max 100).

**Returns:** An XML list of locations that match the search criteria.

**Example(replace "string" with your provided credentials, and enter a postal code near you):** 

https://mobileapi.locatorsearch.com/LocatorSearchAPI.asmx/FindLocations?UserName=**strin g**&Password=**string**&AddressLine=&City=&State=&PostalCode=**12345**&Country=&Latitud e=&Longitude=&Type=&Offset=

### **Example Result XML:**

**<locations locationCount="20" StartLatitude="33.14125" StartLongitude="-96.84839" StartAddress="75034"> <location id="983819251" distanceUnit="miles" distance="3.41"> <attributes> <attribute key="LocationID">983819251</attribute> <attribute key="LocationType">BRANCH</attribute> <attribute key="LocationTypeLabel">Branch</attribute> <attribute key="LocationName">InTouch CU</attribute> <attribute key="RetailOutlet"></attribute> <attribute key="AddressLine">9151 Warren Pkwy</attribute> <attribute key="CityName">Frisco</attribute> <attribute key="StateCode">TX</attribute> <attribute key="PostalCode">75035</attribute> <attribute key="CountryCode">USA</attribute> <attribute key="Latitude">33.10862</attribute> <attribute key="Longitude">-96.80416</attribute> <attribute key="Distance">3.41</attribute> <attribute key="DistanceUnit">miles</attribute> <attribute key="DistanceMeters">5495</attribute> <attribute key="ImageURL"></attribute> <attribute key="ImageText"></attribute> <attribute key="MapIcon">6.png</attribute> <attribute key="MapUrl"> http://maps.google.com/maps/api/staticmap?center=33.14125,- 96.84839&maptype=roadmap&markers=color:red%7Clabel:1%7C33.14125,- 96.84839&markers=color:red%7Ccolor:red%7Clabel:2%7C33.10862,- 96.80416&sensor=true </attribute>**

# **4.7 GetLocationList**

Returns locations in the client's own location list. The result is filtered by the type parameter.

Parameters – Username/Password Type(optional) – FCS – Client's Branches FIATM – Client's ATMs

Returns – An XML list of search option types.

## **4.8 Error Responses –**

Invalid Username/Password Or Access is restricted. Invalid Address or Address not found. Missing Address Entered or Address not found. Missing Parameters.

# **4.9 Mobile Fabric Side –**

### **4.9.1 Object Services**–

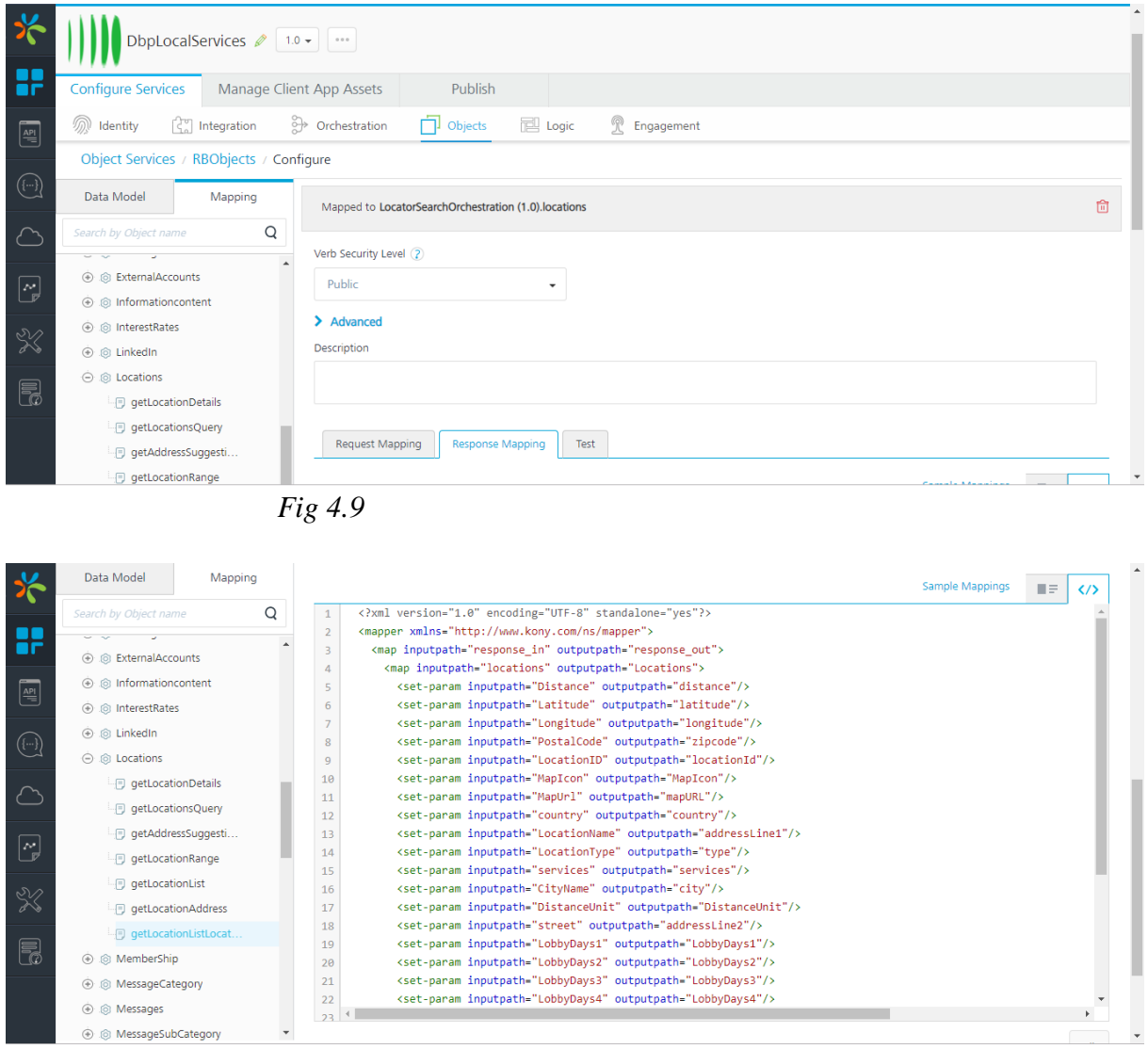

*Fig 4.10*

We create an object service that helps us to map data from the response to our variables. For Example – In the image above, The input path is 'Distance' while we map it to 'distance' which is what we get in the response. So when we map the data on the client side, we use the variable 'distance' instead of 'Distance'.

#### **4.9.2 Orchestration Services –**

Orchestration is where we combine two or more services that we know should act as one. In this case, we are using four services in our orchestration service –

- getFindLocationsATMSF
- getFindLocationESC
- getFindLocationATMDP
- getFindLocationsFCS

We are also using a post processor to filter data we do not need from the service. The post processor can not be declared here due to the company policies.

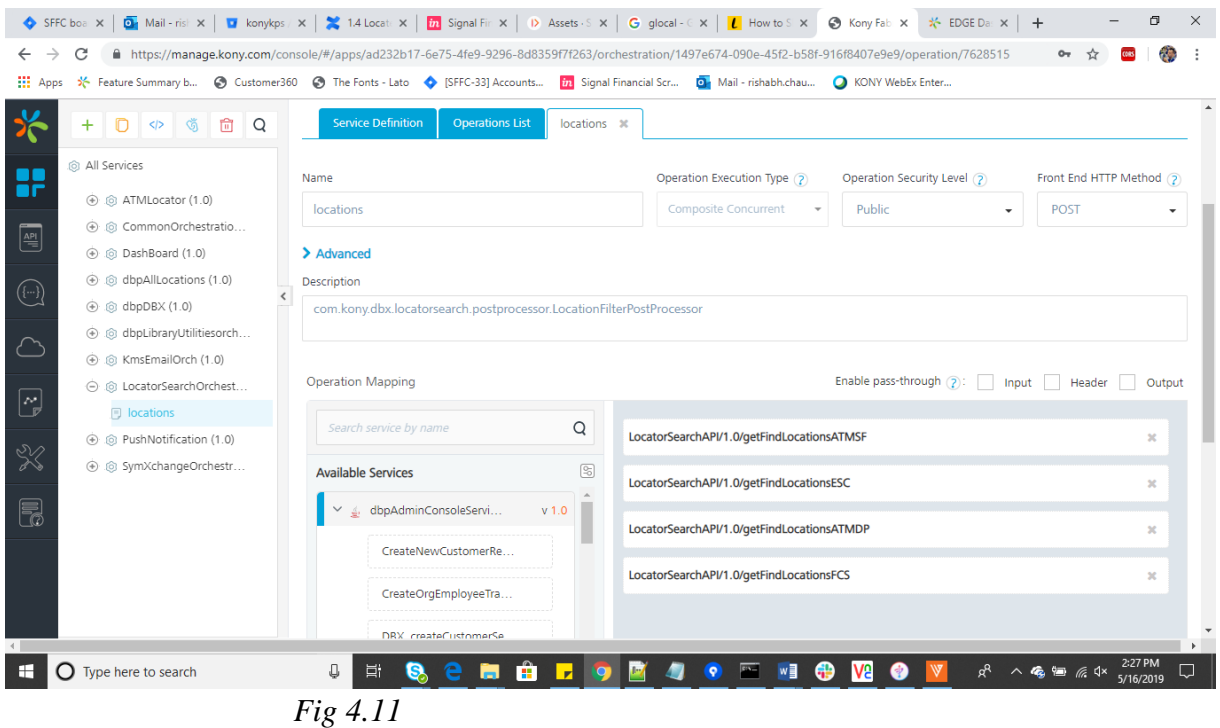

#### **4.9.3 Integration Services –**

The four services mentioned above are the integration services we use in the project. These are –

#### **getFindLocationsATMDP –**

The service takes the following fields as input – username,address,city,state,password, country, latitude,longitude, type and offset. The response output consists of LocationType,Citycode,Statecode,PostalCode,CountryCode,Address,Email,LocationI

D,Distance, Distance UnitsCity,State, zip , Country, Lobby Hours ,Service.

What this service does is that it finds all the ATMs that are Deposit taking ATM and gives the details of these ATMs as part of our response.

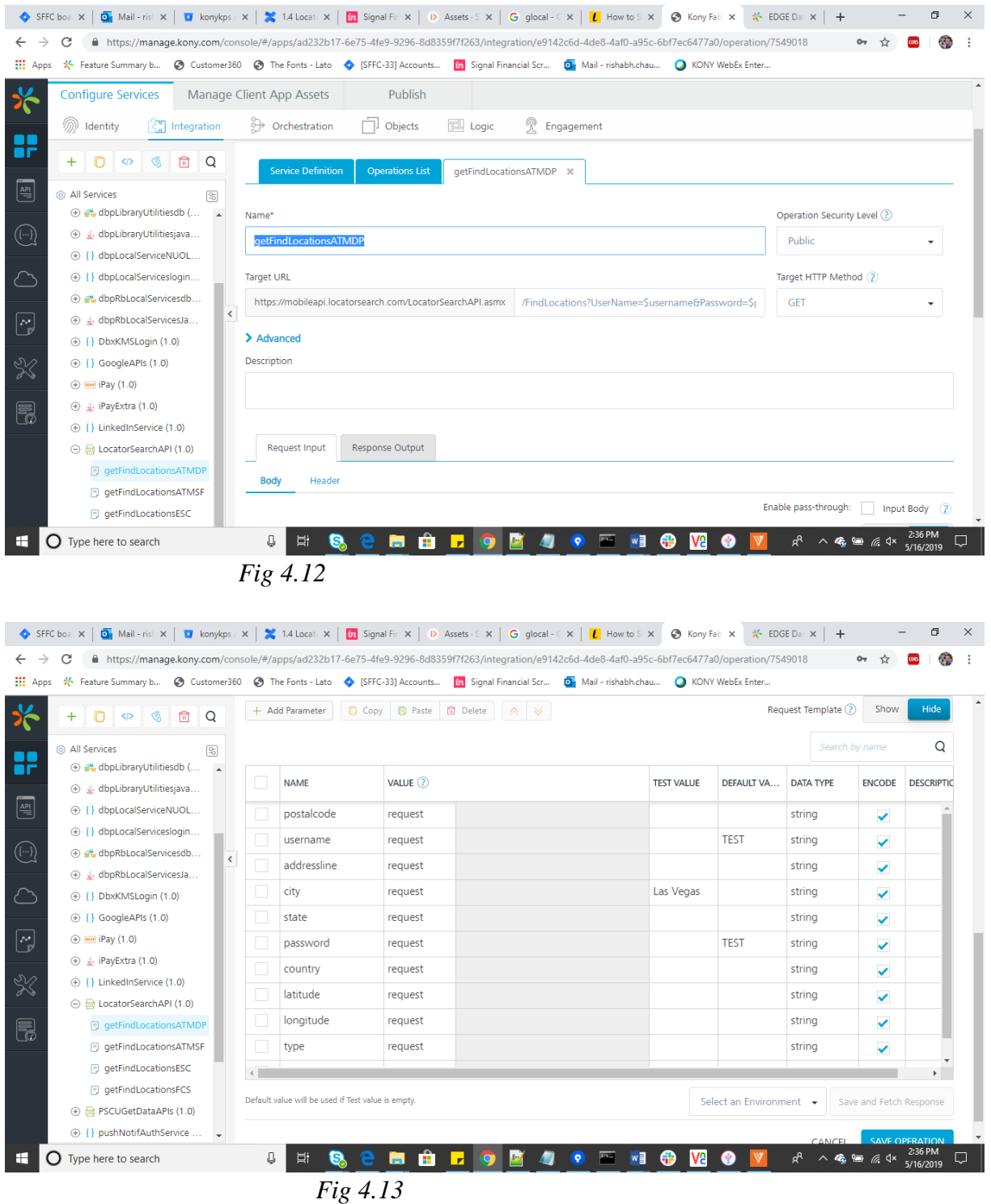

### **getFindLocationsATMSF –**

The service takes the following fields as input – username,address,city,state,password, country, latitude,longitude, type and offset.

The response output consists of – LocationType,Citycode,Statecode,PostalCode,CountryCode,Address,Email,LocationID,Dista nce, Distance UnitsCity,State, zip , Country, Lobby Hours ,Service.

What this service does is that it finds all the ATMs that are Surcharge Free ATMs and gives the details of those ATMs as part of our response.

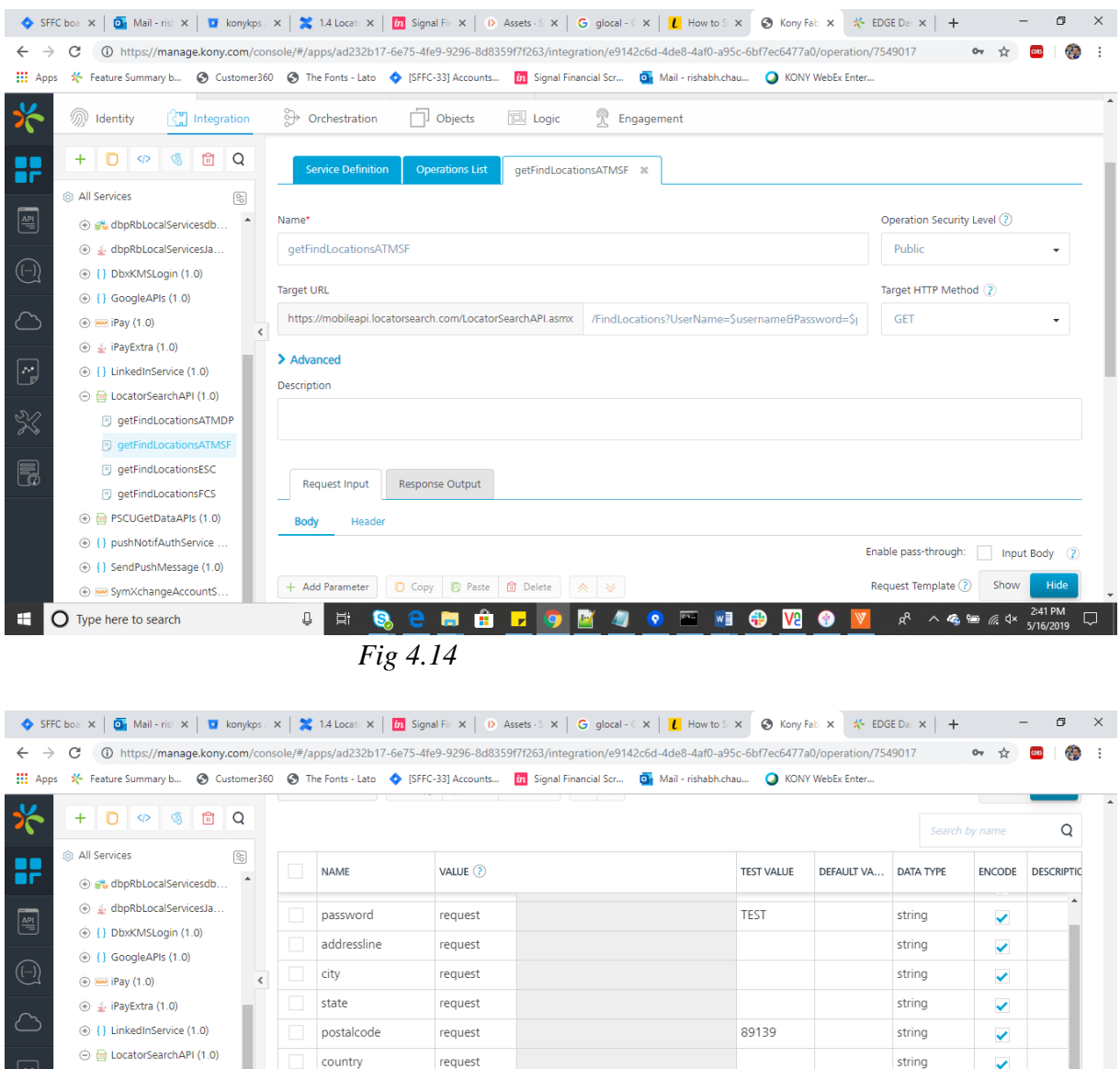

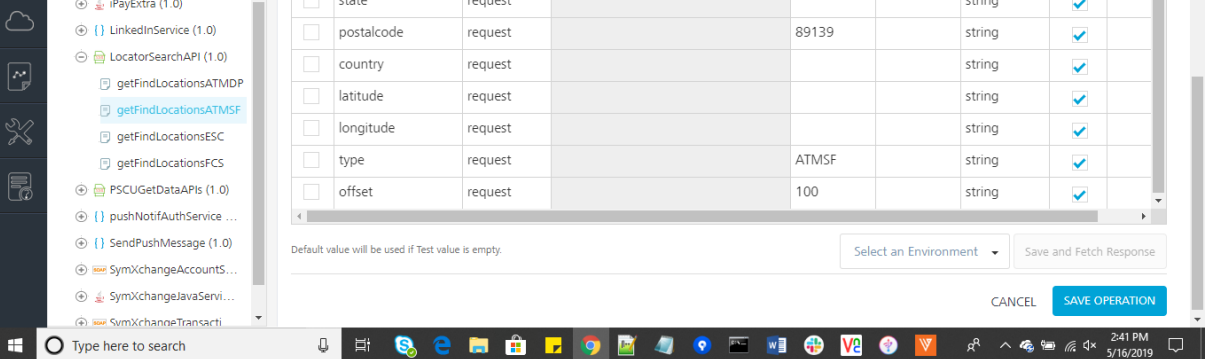

*Fig 4.15*

**getFindLocationESC –**

The service takes the following fields as input – username,address,city,state,password, country, latitude,longitude, type and offset.

The response output consists of – LocationType,Citycode,State code, Postal Code,CountryCode,Address,Email,LocationID,Distance, Distance Units, City, State, zip , Country, Lobby Hours ,Service.

What this service does is it finds all the shared branches in the 10 mile. The details of the branches are given back to us as part of the response.

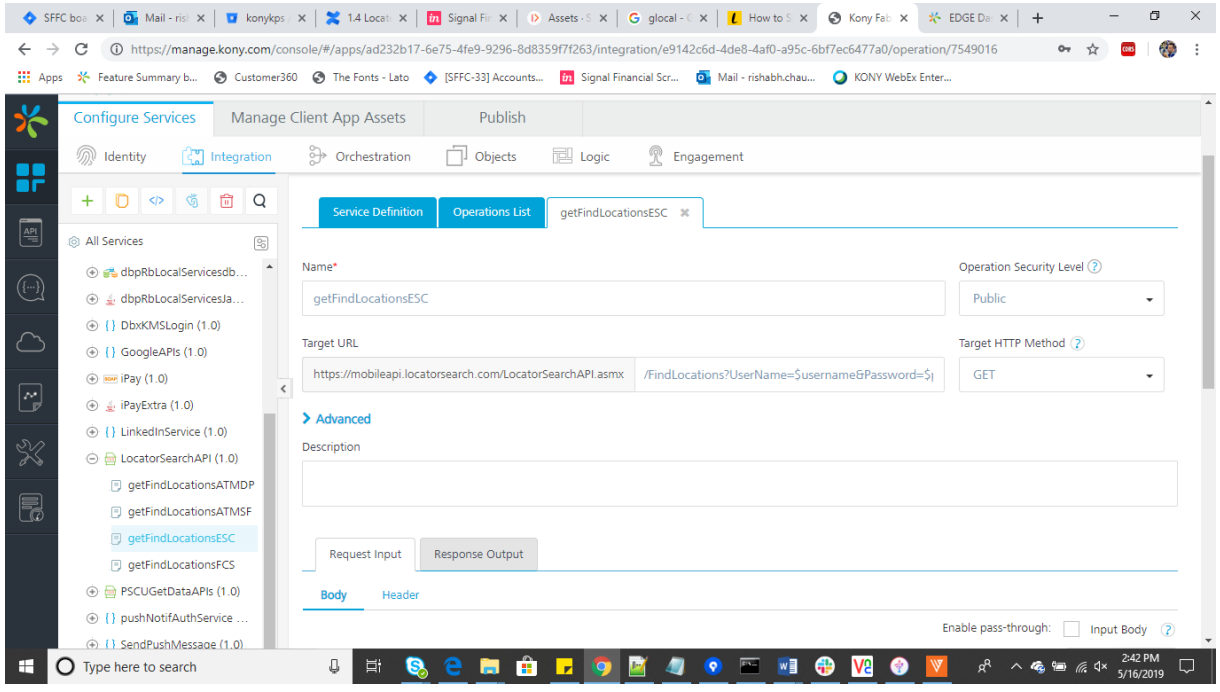

*Fig 4.16*

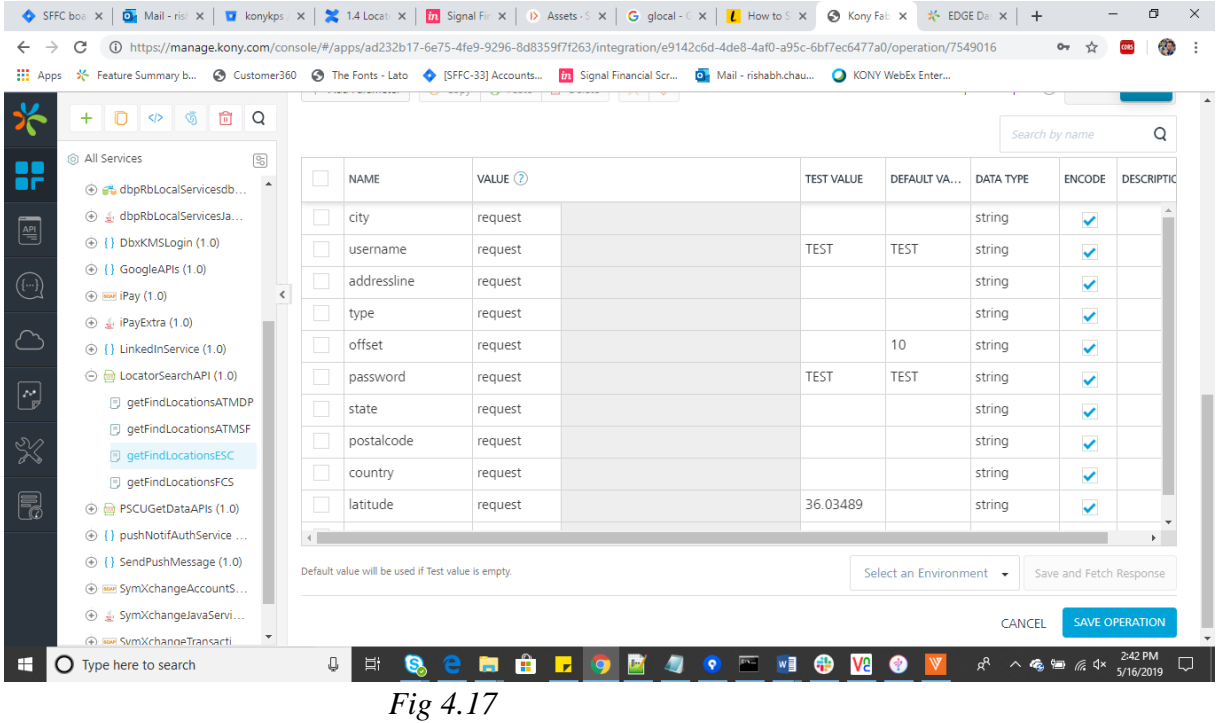

### **getFindLocationFCS –**

The service takes the following fields as input – username,address,city,state,password, country, latitude,longitude, type and offset.

The response output consists of – LocationType,Citycode,State code, Postal Code,CountryCode,Address,Email,LocationID,Distance, Distance Units, City, State, zip , Country, Lobby Hours ,Service.

What this service does is it finds all the LS Credit Union Branches in the 10 mile radius around your location. The details of these banks are given back to us as the response.

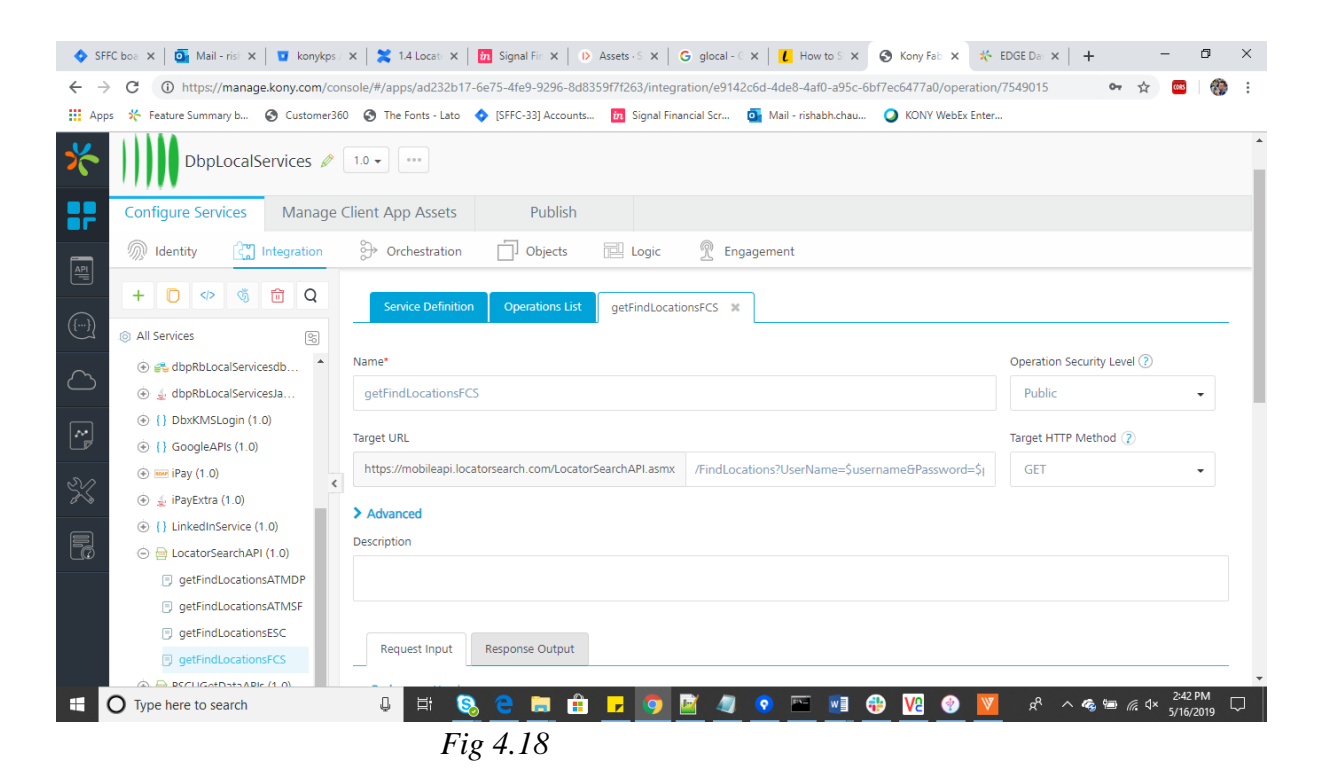

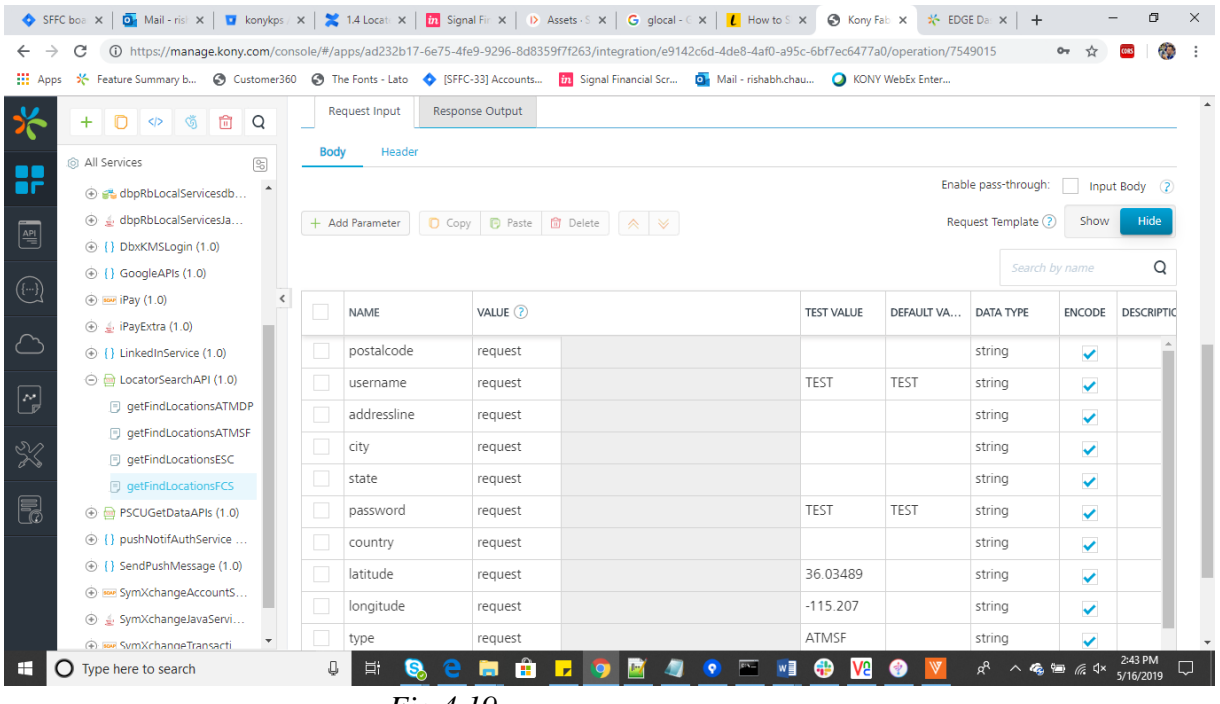

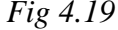

## **CHAPTER-5**

### **PERFORMANCE ANALYSIS AND TESTING**

Kony provides tools that support debugging applications for troubleshooting purposes. The debugger allows us to  $-$ 

-Setting breakpoint.

-Suspending applications

-Going through your code step by step.

-Examining the variables and what they store in them.

To build an application in degub mode is required in order to debug the app. It provides debugging for both IOS and android. We can use the Google Chrome Debugger to debug. You can view more at<https://developers.google.com/web/tools/chrome-devtools/javascript/>.

#### **5.1 Debugging on Android-**

**-**Build the app in debug mode.

-In the product menu in the visualizer, select build and select the mode as debug.

-Install the .apk file.

-Start the app on the device.

-Go to visualizer, on the product tab, select debug as -> android application.

-On the device, we get an prompt to start debugger.

- -You'll get a URL to start debugging.
- -Open the URL and start your app.

-You can now start your debugging.

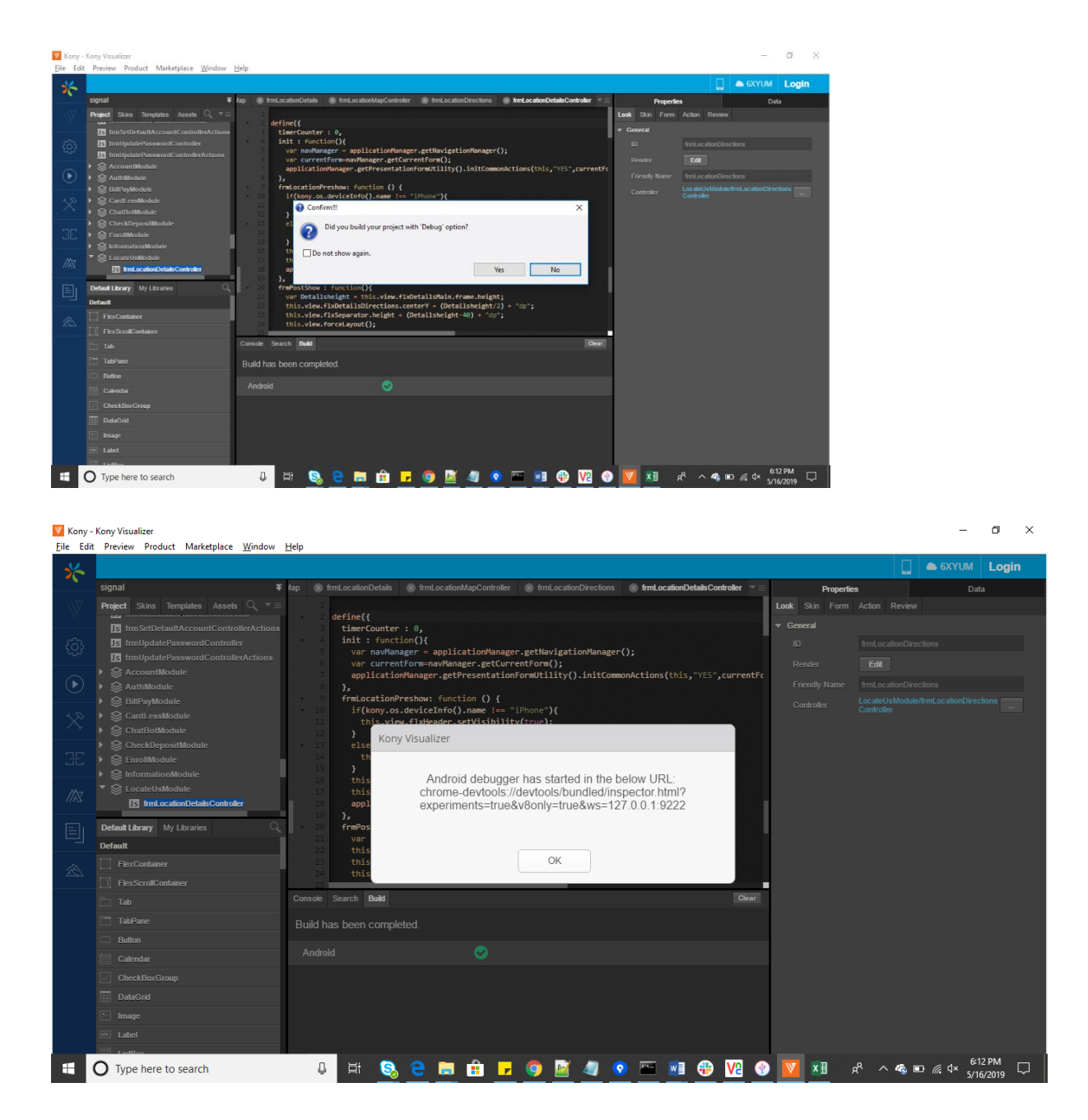

#### **5.2 Testing –**

We are encouraged to run unit test cases on our project before sending them ahead for more detailed testing by the testing team. We are supposed to write our own unit test cases and test them on the app. Any unit test casing failing should be added as a defect on the team page and should be assigned to the person responsible for the development of that module or screen.

The following images show the test cases written and run by me.

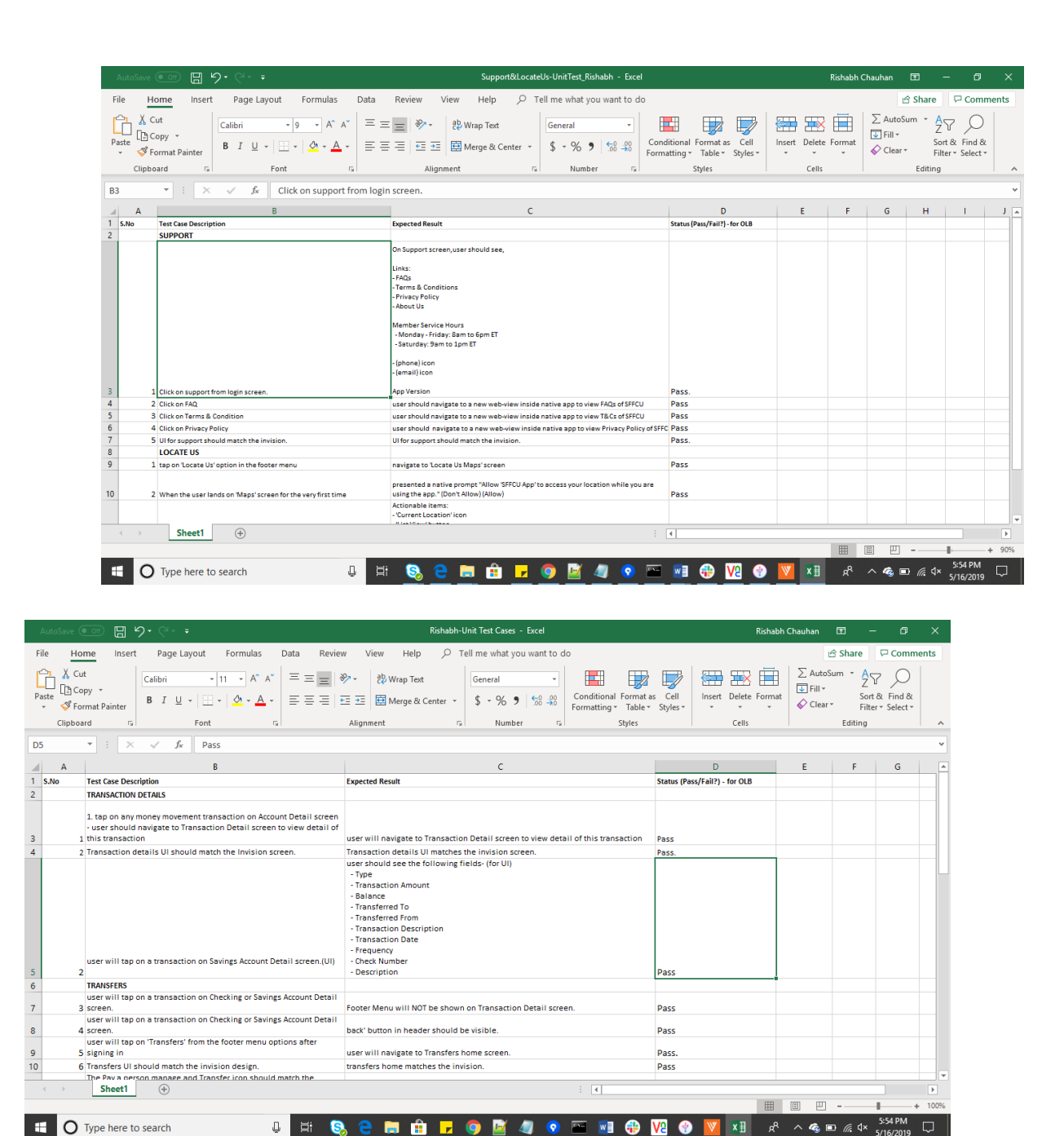

These are a few unit test cases reported by me.

After these tests are done, the app binary is sent to the testing team for evaluation.

Detailed testing is done on the app and the defects found are assigned to the developers for correction. There is a allowed percentage of errors that can be let through. But anything above that is to be fixed before the next sprint. Once fixed, the particular bug is then reopened for testing. If anything else is found, it can again be assigned to the developer, else it is closed and the module is considered to be ready. The following is a screenshot of the bugs raised against me by the tester.

# **CHAPTER – 6**

### **LITERATURE SURVEY**

For the development of these applications , the basic understanding of the various application programming interface and the methodologies required to develop an application and other minute details have been gained from the following documents.

### **6.1Kony Documentation**

Documentation is a lot of records given on paper, or on the web, or on computerized or simple media, for example, sound tape or CDs. Models are client guides, white papers, on-line help, brisk reference guides. It is winding up less basic to see paper (printed version) documentation. Documentation is appropriated by means of sites, programming items, and other on-line applications.

This is a set of documents which is regularly updated by the product team with every new release of the Kony visualizer version, Kony fabric version or Kony DBX version. The documentation for Kony Visualizer documentation is hosted at https://basecamp.kony.com/s/quantum-documentation?index=0. This document contains wide variety of information which includes information from installation guide of the visualizer to the api guide which is the necessary tool in the process of development of any application on the platform.

Similarly, for the other products like Kony DBX documentation is hosted on the https://konydocs.atlassian.net/wiki/spaces/ARBD41/pages/935691289/Digital+Banking+Solut ion+Overview website. This documentation contains information on Introduction, DBX App Suite, Digital Banking Platform, Data Storage, Open Banking and PSD2, Open Integration, UI / UX and Data Model Design, Extensibility and Customization, Enterprise Security and GDPR Readiness. In addition, there is also information about the Digital Banking Platform. The Kony Digital Banking Platform provides comprehensive assets to help the whole life. Kony Visualizer enables low code enhancement and the ability to share and use regular parts effortlessly, incorporating those provided by the Digital Banking Suite through both open and private marketplaces.Visualizer is used to expand the standard suite as well as to create custo

m apps. Kony Fabric provides the board with the versatile runtime of middleware, reconciliati on administrations, outsider programming connectors, identity and API.

### **6.2 Kony Boot Camp**

This is the go-to website for all the doubts and the problems that a developer face. This is an inquiry and answer site for expert and aficionado software engineers. The domain is https://basecamp.kony.com/s/topic/0TO6A0000001I9ZWAU/developer-bootcamp?.

# **CHAPTER – 7 CONCLUSIONS**

Working at Kony Private Ltd. has been as fun and productive as it has been working on these projects. Best buy and SFFCU Application are equally significant in their own places. The former provides an insight into the e-commerce side of things while the later provides an insight into the digital banking experience.

SFFCU has been the most extensive application of the two as it processes complex and heavy server requests. The application needs more modifications for increasing efficiency. Also, there are certain bugs which need to be dealt with to make it deployable to the Signal Finance Federal Credit Union. After the aforementioned changes, the application will go through an extensive modular and system testing to make it work at it's best efficiency.

Overall, development of these applications has been a really learning experience in terms of writing legible, comprehensible and maintainable code, debugging to an extent that each and every module knows how to handle exceptional situations, creating a UI that is not just good to look but is equally good to use and work with.

There are indeed places which need extemporization and diligence to reach the mark of perfection and excellence. I've been working hard to reach there and will confidently accomplish it some day. I will keep these precious learnings with me forever and hope to flourish more with Kony.

# **REFERENCES**

- 1. <https://basecamp.kony.com/s/>
- 2. <https://basecamp.kony.com/s/dbx>
- 3. [https://konydocs.atlassian.net/wiki/spaces/ARBD/pages/950906415/Digital+Banking+Plat](https://konydocs.atlassian.net/wiki/spaces/ARBD/pages/950906415/Digital+Banking+Platform) [form](https://konydocs.atlassian.net/wiki/spaces/ARBD/pages/950906415/Digital+Banking+Platform)
	- 4. <https://konydocs.atlassian.net/wiki/spaces/ARBD/pages/950906758/Retail+Banking>